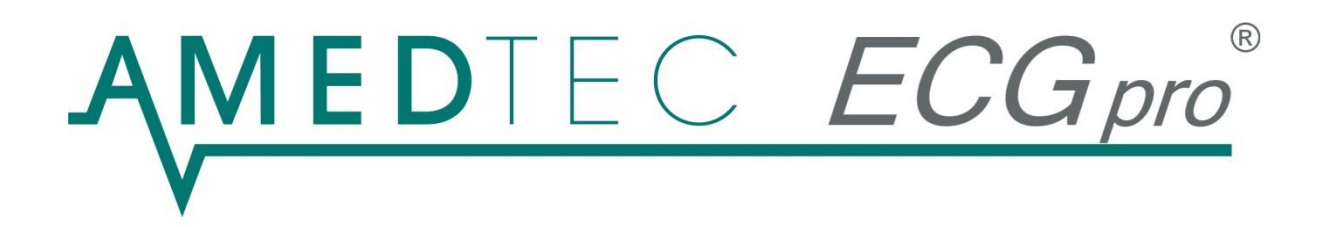

# *CardioPart 12 USB*

# 12-Kanal-EKG

# Gebrauchsanweisung

**06/2020, Ausgabe 20**

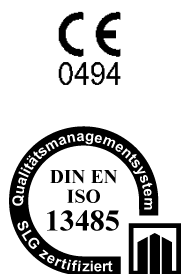

**CardioPart 12 USB erfüllt die Grundlegenden Anforderungen der Richtlinie 93/42/EWG für Medizinprodukte sowie die Bestimmungen des Gesetzes über Medizinprodukte.**

**AMEDTEC Medizintechnik Aue GmbH unterhält ein zertifiziertes Qualitätsmanagement System nach DIN EN ISO 13485 und ein zertifiziertes Qualitätssicherungssystem nach MDD 93/42/EWG, Anhang II.**

Diese Gebrauchsanweisung ist für die Software Version gültig, die auf der beiliegenden CD ausgewiesen ist.

# **Inhalt**

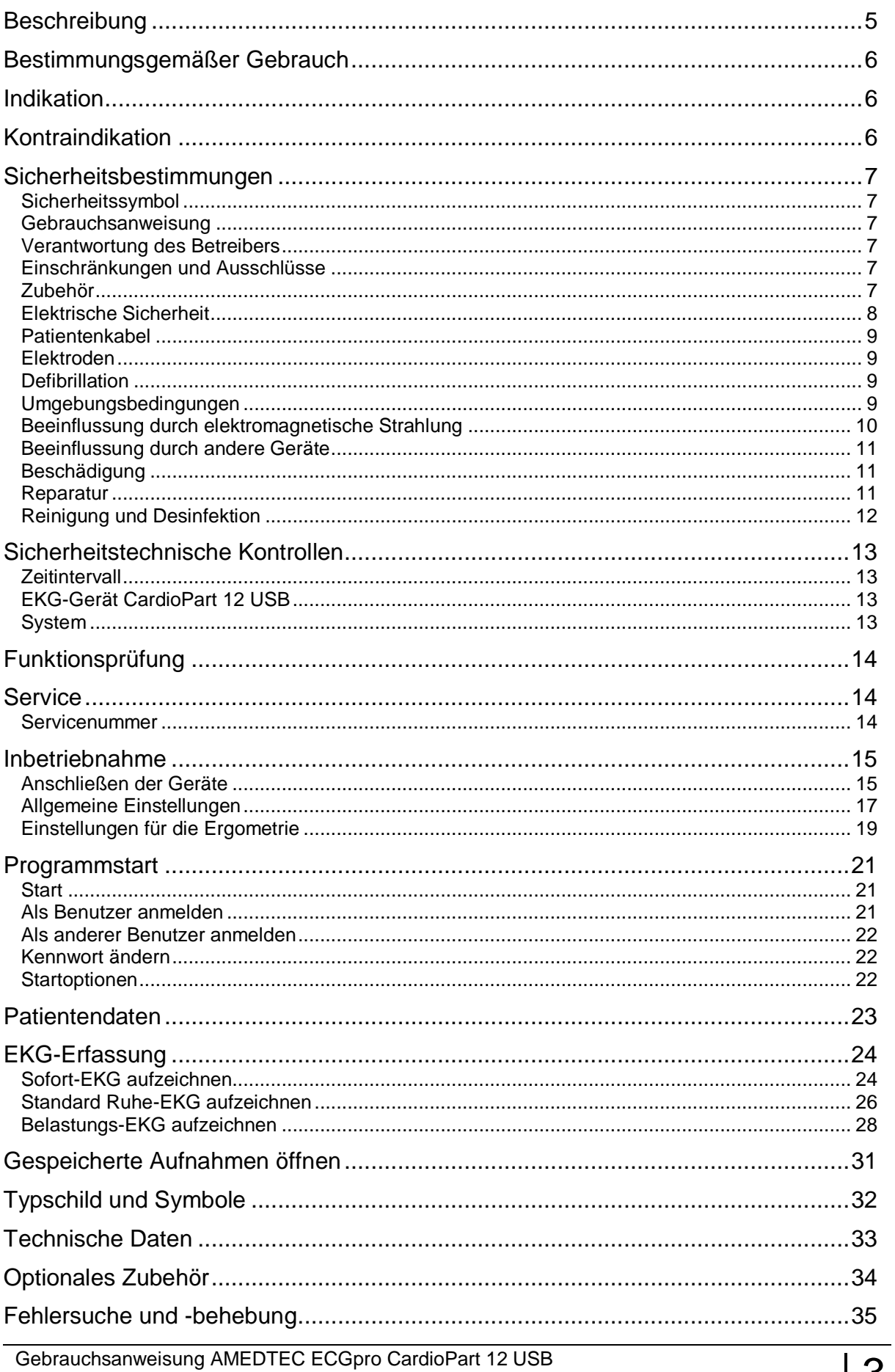

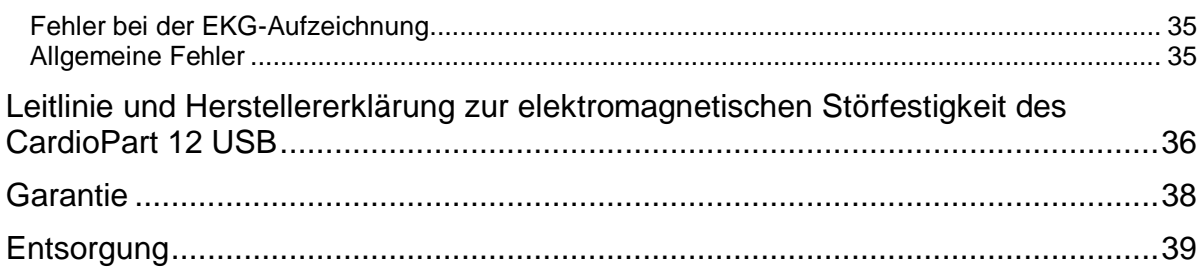

# <span id="page-4-0"></span>**Beschreibung**

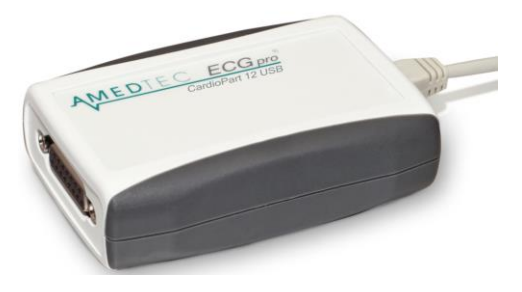

Das **CardioPart 12 USB** ist ein Gerät zur Erfassung, Diagnose und Speicherung des 12-kanaligen EKGs.

Zum Gerät gehört die Anwendersoftware **AMEDTEC** *ECGpro*.

Das Gerät wurde nach dem aktuellen Stand der Technik entwickelt und erfüllt alle zutreffenden Anforderungen und Normen. Es gehört zur Risikoklasse IIa gemäß MDD, Anhang IX.

Das CardioPart 12 USB ist mit einem PC verbunden, auf dem die Anwendersoftware AMEDTEC *ECGpro* installiert ist.

Das Gerät wandelt die EKG-Signale, die über Elektroden aufgenommen werden, in digitale Signale um und leitet das digitalisierte EKG über einen USB-Port an die Anwendersoftware weiter.

Die Anwendersoftware steuert das Gerät und stellt das EKG während der Erfassung auf dem Monitor dar. Außerdem steuert die Anwendersoftware weitere Geräte, wie Fahrradergometer und Blutdruckmessgeräte. Nach dem Ende der Erfassung wird die Aufnahme gespeichert. Danach kann die Aufnahme betrachtet, editiert und gedruckt werden. Optional werden die Aufnahmen zur weiteren Verwendung ins Klinik- oder Praxisnetzwerk übertragen. Informationen vom Krankenhausinformationssystem und der Praxissoftware werden eingelesen und verarbeitet.

Alle Funktionen und deren Bedienung sind in der Gebrauchsanweisung **AMEDTEC ECGpro CardioPart 12** beschrieben.

Die Anwendersoftware arbeitet lokal oder im Netzwerk.

Die Anwendersoftware wurde für das Betriebssystem Windows entwickelt und läuft auf PCs mit Intel- oder intelkompatiblem Prozessor. Informationen zu den unterstützten Betriebssystemen finden Sie in der **AMEDTEC** *ECGpro* **Installationsanleitung** im Abschnitt **Hardware und Software Anforderungen**.

Das CardioPart 12 USB ist mit den folgenden Optionen erhältlich:

- *m* Ruhe-EKG mit automatischer EKG-Vermessung
- *mr* Ruhe-EKG mit automatischer EKG-Vermessung und Rhythmus-EKG
- *i* Ruhe-EKG mit automatischer EKG-Vermessung, EKG-Interpretation und Rhythmus-EKG
- *s* Ruhe- und Belastungs-EKG mit automatischer EKG-Vermessung, EKG-Interpretation,
- Rhythmus-EKG, ST-Vermessung und Steuerung von Ergometern und Blutdruckmessgeräten *as* Ruhe- und Belastungs-EKG mit automatischer EKG-Vermessung, EKG-Interpretation, Rhythmus-EKG, Online-Arrhythmie Detektion, ST-Vermessung und Steuerung von Ergometern und Blutdruckmessgeräten

Die folgenden Geräte der **P-Serie** sind für den **Einsatz in Arztpraxen** konzipiert. Aufnahmen, die mit diesen Geräten erfasst wurden, können **nicht über die DICOM- und HL7-Schnittstellen** exportiert werden. Fall- oder Anforderungsnummern können mit Aufnahmen dieser Geräte nicht abgearbeitet werden.

- *Pmr* Ruhe-EKG für Arztpraxen mit automatischer EKG-Vermessung und Rhythmus-EKG
- *Pi* Pi<br>
Ruhe-EKG für Arztpraxen mit automatischer EKG-Vermessung, EKG-Interpretation und Rhythmus-EKG
- *Ps* Ruhe- und Belastungs-EKG für Arztpraxen mit automatischer EKG-Vermessung, EKG-Interpretation, Rhythmus-EKG, ST-Vermessung und Steuerung von Ergometern und Blutdruckmessgeräten
- *Pmrs* Ruhe- und Belastungs-EKG für Arztpraxen mit automatischer EKG-Vermessung, Rhythmus-EKG, ST-Vermessung und Steuerung von Ergometern und Blutdruckmessgeräten

# <span id="page-5-0"></span>**Bestimmungsgemäßer Gebrauch**

Das CardioPart 12 USB und die Anwendersoftware AMEDTEC *ECGpro* sind für das Erfassen, Analysieren und Speichern des 12-kanaligen Ruhe- und Belastungs-EKGs bestimmt.

Es kann bei Erwachsenen, Jugendlichen, Kindern, Kleinkindern und Neugeborenen aller ethnischen Gruppen angewendet werden.

Das CardioPart 12 USB ist für die Verwendung in Kliniken, Krankenhäusern, Medizinischen Versorgungszentren und Arztpraxen bestimmt.

Das Gerät ist nur auf ärztliche Anordnung am Patienten zu betreiben. Die Applikation der Elektroden sowie die Bedienung des Gerätes und der Anwendersoftware dürfen nur von geschultem und eingewiesenem medizinischem Fachpersonal vorgenommen werden.

Mit Ausnahme der Elektroden ist das CardioPart 12 USB nicht für den direkten Kontakt zur Haut des Patienten bestimmt.

## <span id="page-5-1"></span>**Indikation**

**Das Ruhe-EKG wird für die Abklärung folgender Symptome verwendet:**

- Erkrankungen des kardiovaskulären Systems
- Myokardischämien
- Myokardinfarkt bei Patienten mit Brustschmerz
- Herzhypertrophie
- Herzrhythmusstörungen
- Störungen der Elektrophysiologie des Herzens
- Störungen der Schrittmacher- und Reizleitungssysteme

Das Ruhe-EKG kann auch für das Screening kardialer Auffälligkeiten und für die Beurteilung von Schrittmacherfunktionen verwendet werden.

#### **Das Belastungs-EKG wird durchgeführt:**

- zur Abklärung thorakaler Schmerzen
- zur Erfassung der körperlichen Belastbarkeit
- bei Patienten mit kardialen Risikofaktoren
- zur Beurteilung von Restischämien
	- o nach Myokardinfarkt,
	- o nach Revaskularisation durch interventionelle Techniken oder
	- o nach aortokoronarer Bypassoperation

# <span id="page-5-2"></span>**Kontraindikation**

#### **Kontraindikationen gelten nur für das Belastungs-EKG:**

- Akutes Koronarsyndrom
- Symptomatische hochgradige Aortenklappenstenose
- Dekompensierte Herzinsuffizienz
- Akute Lungenembolie
- Akute entzündliche Herzerkrankungen
- Akute Aortendissektion
- Blutdruckkrise in Ruhe >180/100 mmHg
- Akute Beinvenenthrombose
- Akute schwere Allgemeinerkrankung
- Extrakardiale Erkrankungen mit deutlich limitierter Lebenserwartung (≤ 6 Monate)

# <span id="page-6-0"></span>**Sicherheitsbestimmungen**

#### <span id="page-6-1"></span>*Sicherheitssymbol*

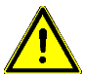

**Dieses Symbol kennzeichnet Sicherheitshinweise, die unbedingt zu befolgen sind.**

#### <span id="page-6-2"></span>*Gebrauchsanweisung*

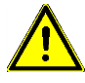

#### **Lesen Sie diese Gebrauchsanweisung sorgfältig**

- Bedienen Sie das CardioPart 12 USB wie in dieser Gebrauchsanweisung beschrieben.
- Halten Sie diese Gebrauchsanweisung stets griffbereit.
- Beachten Sie die nachfolgenden Sicherheitsinformationen.
- Diese Gebrauchsanweisung steht Ihnen in der Software AMEDTEC *ECGpro* im Menü *Hilfe* ► *Dokumente* auch elektronisch zur Verfügung.
- Wenden Sie sich bei Fragen zur Bedienung an Ihren Fachhändler oder an unseren Service.

#### <span id="page-6-3"></span>*Verantwortung des Betreibers*

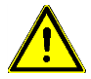

**Der Betreiber trägt die Verantwortung für den sicheren Betrieb des CardioPart 12 USB und der damit verbundenen Geräte. Er hat folgendes sicherzustellen:**

- Das CardioPart 12 USB und die Anwendersoftware dürfen nur von geschultem medizinischem Personal auf Weisung eines qualifizierten Arztes verwendet werden.
- Die Schulung des Personals soll durch einen Medizinprodukteberater erfolgen. Die Teilnahme an der Schulung ist zu dokumentieren.
- Diese Gebrauchsanweisung ist so aufzubewahren, dass sie für den Benutzer jederzeit zugänglich ist.
- Das Gerät muss sich in einem einwandfreien technischen Zustand befinden. Defekte Teile und Leitungen sind umgehend auszutauschen.
- Bei der Zusammenschaltung des CardioPart 12 USB mit anderen medizinischen oder nichtmedizinischen Geräten entsteht ein Medizinisches Elektrisches System, dessen Sicherheit gewährleistet sein muss. Medizinische Elektrische Systeme sind einer Bewertung nach der Norm EN 60601-1 zu unterziehen.
- Die Intervalle für die Durchführung von Sicherheitstechnischen Kontrollen (STK) sind vom Betreiber festzulegen. AMEDTEC empfiehlt, das Gerät aller 2 Jahre einer Wartung und STK zu unterziehen.
- Wenden Sie sich bei allen Fragen zur Sicherheit an Ihren Fachhändler oder an unseren Service.

#### <span id="page-6-4"></span>*Einschränkungen und Ausschlüsse*

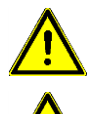

**Das CardioPart 12 USB ist nicht für Anwendungen mit direktem Kontakt zum Herzen zugelassen.**

**Das Gerät darf am Patienten nicht gleichzeitig mit HF-Chirurgiegeräten verwendet werden.**

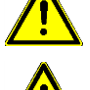

**Das Gerät darf nicht in einem MRT-Labor aufgestellt werden.**

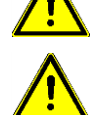

**Das Gerät ist kein steriles Produkt und daher für die Verwendung in einer sterilen Umgebung nicht geeignet.** 

#### <span id="page-6-5"></span>*Zubehör*

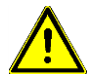

#### **Verwenden Sie nur Zubehör, das in dieser Gebrauchsanweisung aufgeführt ist. Die CE-Konformität gilt nur bei Verwendung dieses Zubehörs.**

Die Verwendung von anderen Patientenkabeln, Adaptern und Leitungen kann eine fehlerhafte Funktion des Gerätes, eine geminderte elektromagnetische Störfestigkeit sowie eine erhöhte Elektromagnetische Störaussendung zur Folge haben.

#### <span id="page-7-0"></span>*Elektrische Sicherheit*

Das CardioPart 12 USB ist ein Medizinisches Elektrisches Gerät. Es entspricht allen Anforderungen an die Sicherheit Medizinischer elektrischer Geräte, insbesondere den Anforderungen nach DIN EN 60601-1, DIN EN 60601-1-2 sowie DIN EN 60601-2-25.

Bei bestimmungsgemäßem Gebrauch wird das EKG-Gerät an einen PC angeschlossen. Über den USB-Anschluss wird dabei eine elektrisch leitende Verbindung zum PC hergestellt.

Der PC sowie alle anderen Geräte der Kommunikationstechnik wie Monitore und Drucker sind in der Regel **Nichtmedizinische elektrische Geräte**. Diese Geräte erfüllen nicht die Anforderungen, die die einschlägigen Normen an die Sicherheit **Medizinischer elektrischer Geräte** stellen. Das betrifft insbesondere die elektrischen Parameter. Es sind deshalb besondere Maßnahmen zu ergreifen, um den Patienten vor Gefährdungen durch elektrischen Strom, die von Nichtmedizinischen elektrischen Geräten ausgehen können, zu schützen.

Den wichtigsten Beitrag zum Schutz des Patienten übernimmt hierbei das Anwendungsteil vom Typ CF. Die Isolation hält einer Spannung von 4000 Volt stand und schützt den Patienten davor, dass über die Elektroden Ströme in den Körper gelangen können.

Vom PC sowie den anderen Geräten der Kommunikationstechnik können weitere Gefährdungen ausgehen.

#### **Beachten Sie unbedingt die folgenden Hinweise:**

1. Stellen Sie **Nichtmedizinische Elektrische Geräte (PC, Drucker, Monitor)** so auf, dass der Abstand zwischen diesen Geräten und dem Patienten **mindestens 1,5 Meter** beträgt. Dieser Mindestabstand soll verhindern, dass der Patient Nichtmedizinische Elektrische Geräte direkt oder indirekt berühren kann. Ein indirektes Berühren von metallischen Teilen Nichtmedizinischer elektrischer Geräte liegt auch dann vor, wenn eine Person gleichzeitig den Patienten und diese Teile berührt.

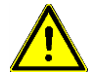

**Wenn der vorstehend beschriebene Abstand von mindestens 1,5 Meter nicht gewährleistet ist, sind Nichtmedizinische Elektrische Geräte über einen Sicherheitstrenntrafo zu betreiben. Dieser Sicherheitstrenntrafo muss der Norm DIN EN 61558-2-4 entsprechen. Dies gilt auch dann, wenn als PC ein Notebook oder Laptop mit angeschlossenen Geräten im Batteriebetrieb verwendet wird.**

- Stecken Sie die Geräte entweder direkt am Sicherheitstrenntrafo an oder verwenden Sie eine Verteilerleiste, die mit dem Sicherheitstrenntrafo entweder fest oder über einen speziellen Stecker verbunden ist. Dieser Stecker muss so ausgeführt sein, dass er nicht in die Netzsteckdose gesteckt werden kann. Für den Anschluss der Geräte sind ebenfalls Netzkabel zu verwenden, die nicht in die Netzsteckdose gesteckt werden können. Die speziellen Stecker sollen verhindern, dass die Geräte direkt ans Versorgungsnetz angesteckt werden und damit der Sicherheitstrenntrafo umgangen wird.
- Legen Sie die Verteilerleiste nicht auf den Fußboden.
- Überschreiten Sie nicht die Stromstärke, für die die Verteilerleiste zugelassen ist.

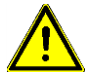

**Betreiben Sie am Sicherheitstrenntrafo nur Geräte, die zum System gehören. Achten Sie besonders darauf, dass Geräte, die am Sicherheitstrenntrafo angeschlossen sind, nur über galvanisch getrennte Signalleitungen mit Nichtmedizinischen elektrischen Geräten außerhalb des Systems verbunden sind.**

**Achtung: Kabel eines Computernetzwerkes sind typische elektrisch leitende Verbindungen, die vom System nach außerhalb führen. Verwenden Sie für die Anbindung an ein Netzwerk den Medical Isolator MI 1005 Art. Nr. 001 831.**

- 2. Alle Geräte eines Systems müssen am selben Stromkreis angeschlossen sein. Geräte, die nicht am selben Stromkreis angeschlossen sind, müssen galvanisch getrennt betrieben werden.
- 3. Verwenden Sie nur Nichtmedizinische elektrische Geräte mit CE-Kennzeichnung. Nur so können Sie sicher sein, dass diese Geräte den einschlägigen Normen entsprechen.
- 4. Schließen Sie das Patientenkabel oder die Saugelektrodenanlage ausschließlich am EKG-Gerät und niemals an irgendeinem anderen Gerät an.
- 5. Wenn nicht alle 10 Elektroden verwendet werden (z.B. nur R, L, F, N), legen Sie die nichtverwendeten Elektroden (im Beispiel C1 bis C6) so ab, dass diese nicht in Kontakt mit metallischen Teilen kommen können. Berühren Sie keine nichtangelegten Elektroden.
- 6. Verwenden Sie nur von AMEDTEC Medizintechnik Aue GmbH geliefertes Zubehör.
- 7. Während der Durchführung von Service- und Wartungsarbeiten, die die elektrische Sicherheit beeinträchtigen könnten, darf die Anlage nicht benutzt werden.

#### <span id="page-8-0"></span>*Patientenkabel*

Verwenden Sie ausschließlich Patientenkabel die mit **AMEDTEC** gekennzeichnet sind (siehe [Optionales Zubehör](#page-33-0) auf Seite [34\)](#page-33-0) und beachten Sie die beigefügte Gebrauchsanweisung.

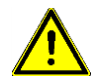

#### **Schrauben Sie das Patientenkabel fest am Gerät an**

- Wenn das Patientenkabel über die Elektroden mit dem Körper des Patienten verbunden ist, muss es aus Sicherheitsgründen fest am Gerät angeschlossen sein.
- Trennen Sie das Patientenkabel nur zur Desinfektion und im Servicefall vom Gerät. Schließen Sie es danach wieder an bevor Sie die Patientenumgebung betreten.
- Prinzipiell ist die Reihenfolge wie folgt:
	- 1. Schließen Sie das Patientenkabel immer zuerst am Gerät an.
	- 2. Verbinden Sie erst danach das Patientenkabel über die Elektroden mit dem Patienten.
	- 3. Trennen Sie nach der EKG-Erfassung zuerst den Patienten vom Patientenkabel.
	- 4. Ziehen Sie, falls erforderlich, das Patientenkabel erst danach vom Gerät ab

Wenn Sie anstelle des Patientenkabels eine Saugelektrodenanlage verwenden, so schließen Sie diese unter Verwendung des **EKG-Adapters**, Art.-Nr. 011.0270, an. Verwenden Sie nur Saugelektrodenanlagen, die von AMEDTEC geliefert oder deren Verwendbarkeit von AMEDTEC bestätigt worden ist.

#### <span id="page-8-1"></span>*Elektroden*

Verwenden Sie Elektroden mit CE-Kennzeichnung.

Achten Sie auf ausgewiesene Biokompatibilität. Andernfalls können bei Patienten allergische Reaktionen auftreten.

#### <span id="page-8-2"></span>*Defibrillation*

Das Gerät ist nur bei Verwendung eines Patientenkabels mit der Kennzeichnung AMEDTEC gegen Defibrillation geschützt (siehe **[Optionales Zubehör](#page-33-0)** auf Seite [34\)](#page-33-0). Diese Patientenkabel enthalten Bauteile, die den vom Defibrillator abgegebenen Strom begrenzen.

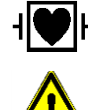

**Die Patientenkabel sind auf dem Stecker mit dem Symbol für das defibrillationsgeschützte Anwendungsteil vom Typ CF gekennzeichnet**.

**Die Verwendung eines anderen Patientenkabels kann zur Zerstörung des EKG-Gerätes und zur Reduzierung der abgegebenen Defibrillatorleistung führen.**

**Dadurch kann die Wirksamkeit des Defibrillatorimpulses herabgesetzt werden. Fragen Sie Ihren Fachhändler, wenn Sie eine Saugelektrodenanlage anschließen wollen oder wenden Sie sich direkt an unseren Service.**

#### <span id="page-8-3"></span>*Umgebungsbedingungen*

Das EKG-Gerät und die damit verbundenen Geräte der Informationstechnik (PC, Monitor, Drucker…) dürfen nicht in einer explosionsgefährdeten oder mit Sauerstoff angereicherten Umgebung und nicht in Räumen mit entzündbaren Gasen, wie Anästhetika, verwendet werden.

Das EKG-Gerät ist nicht spritzwassergeschützt. Vermeiden Sie deshalb jede Berührung mit Flüssigkeiten und verwenden Sie das Gerät nicht außerhalb geschlossener Räume. Das EKG-Gerät besitzt die Schutzart IP 20.

Bei starkem Temperaturwechsel kann sich im Innern des Gerätes Feuchtigkeit bilden. Das ist dann der Fall, wenn das Gerät aus einer kalten Umgebung in einen warmen Raum gebracht wird. Nehmen Sie das Gerät erst dann in Betrieb, wenn Sie sich sicher sind, dass die Feuchtigkeit abgetrocknet ist.

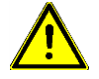

**Wenn Flüssigkeit in das Innere des Gerätes eingedrungen ist, muss der Patient unverzüglich vom Gerät getrennt werden. Danach ist das Gerät außer Betrieb zu nehmen.** 

**Das Geräteinnere ist zu trocknen und wenn notwendig zu reinigen und zu desinfizieren. Nach dem Schließen des Gerätes sind eine Funktionsprüfung und eine sicherheitstechnische Prüfung durchzuführen.**

**Für eine fachgerechte Ausführung dieser Arbeiten wenden Sie sich bitte an Ihren Fachhändler oder direkt an unseren Service.** 

Das Gerät darf nur bei Temperaturen zwischen +5°C und +40°C verwendet werden. Bei Temperaturen außerhalb dieses Bereiches kann es zur ungenauen Wiedergabe des EKGs kommen.

Achten sie darauf, dass das Bedienpersonal keinen Umgebungsbedingungen ausgesetzt ist, unter denen elektrostatische Ladungen entstehen können. Die Luftfeuchte soll > 25 % betragen. Tragen Sie keine synthetische Kleidung und meiden Sie ungeeignete Bodenbeläge (Teppichböden).

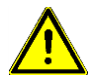

**Elektrostatische Entladungen können durch Berührung des Gerätes hervorgerufen werden und zu Funktionsstörungen führen.**

#### <span id="page-9-0"></span>*Beeinflussung durch elektromagnetische Strahlung*

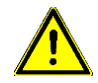

#### **Elektrische oder magnetische Felder können Störungen verursachen und die EKG-Aufzeichnung beeinflussen.**

Das EKG-Gerät darf nur in der unter Abschnitt Leitlinie und **[Herstellererklärung](#page-35-0)** zur [elektromagnetischen Störfestigkeit des CardioPart 12 USB](#page-35-0) auf Seite [36](#page-35-0) angegebenen elektromagnetischen Umgebung verwendet werden

#### **Sichtbare Störung im EKG Mögliche Ursache Maßnahme**

# 

Elektromagnetische Strahlung kann durch Elektromedizinische Geräte, Funkgeräte, Geräte der Kommunikation- und Bürotechnik sowie durch elektrische Installationen hervorgerufen werden.

Elektromagnetische Strahlung führt durch Überlagerung von Störfrequenzen zu einer breiten EKG-Kurve.

Niederfrequente Störungen wie Netzbrummen sind bei ausgeschaltetem Netzfilter deutlich erkennbar.

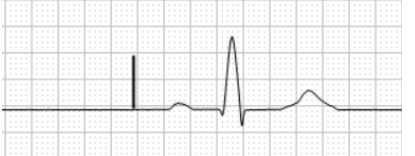

Ist die Option **Erkannte Schrittmacher durch künstlichen 1 mV-Impuls verdeutlichen** eingeschaltet, wird die Position des Schrittmacherspikes ins EKG eingeblendet.

Elektromagnetische Störungen können dazu führen, dass Impulse dargestellt werden, obwohl keine Schrittmacherspikes vorhanden sind.

Untersuchen Sie den Standort auf Geräte, die Elektromagnetische Strahlungen aussenden können. Schalten Sie solche Geräte aus, um eine Veränderung feststellen zu können.

Verändern Sie den Standort und die Richtung der Liege oder des Ergometers bzw. Laufbandes.

Hohe Impedanzen zwischen Haut und Elektrode können die Empfindlichkeit des Gerätes gegenüber elektromagnetischen Störungen erhöhen. Achten Sie deshalb auf eine sorgfältige Applikation der Elektroden.

Schalten Sie die Option aus. Hohe Impedanzen zwischen Haut und Elektrode können die Empfindlichkeit des Gerätes gegenüber elektromagnetischen Störungen erhöhen. Achten Sie deshalb auf eine sorgfältige Applikation der Elektroden.

Überprüfen Sie das Patientenkabel.

Hohe Impedanzen zwischen Haut und Elektrode können die Empfindlichkeit des Gerätes gegenüber elektromagnetischen Störungen erhöhen. Achten Sie deshalb auf eine sorgfältige Applikation der Elektroden.

#### <span id="page-10-0"></span>*Beeinflussung durch andere Geräte*

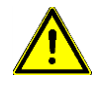

**Bei gleichzeitiger Anwendung eines weiteren Gerätes, das ebenfalls durch Elektroden mit dem Patienten elektrisch verbunden ist, kann es zu Funktionsstörungen kommen. Achten Sie deshalb bei Anschluss eines weiteren Gerätes darauf, ob sich Veränderungen in der EKG-Darstellung ergeben.**

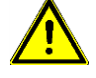

**Die Verwendung des Gerätes unmittelbar neben anderen Geräten oder mit anderen Geräten in gestapelter Form sollte vermieden werden, da dies eine fehlerhafte Betriebsweise zur Folge haben könnte. Wenn eine Verwendung in einer solchen räumlichen Anordnung dennoch notwendig ist, sollten dieses Gerät und die anderen Geräte beobachtet werden, um sich von der ordnungsgemäßen Funktion zu überzeugen.**

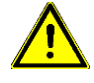

**Tragbare HF-Kommunikationsgeräte (Funkgeräte) einschließlich deren Zubehör wie z.B. Antennenkabel und externe Antennen sollten nicht in einem geringeren Abstand als 30 cm zu den Teilen und Leitungen des Geräts verwendet werden. Eine Nichtbeachtung kann zu einer Minderung der Leistungsmerkmale führen**

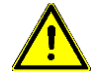

**Wenn gleichzeitig andere Geräte am Patienten verwendet werden, muss gewährleistet werden, dass die Summe der Ableitströme aller angewendeten Geräte den zulässigen Grenzwert nicht überschreitet.**

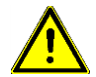

**Schließen Sie bei Verdacht auf Fehlfunktion kein weiteres Gerät am Patienten an. Fragen Sie Ihren Fachhändler oder wenden Sie sich direkt an unseren Service.**

#### <span id="page-10-1"></span>*Beschädigung*

Es dürfen nur Geräte verwendet werden, die auch äußerlich völlig intakt sind. Schäden am Gehäuse können dazu führen, dass die Isolation des Anwendungsteils unwirksam wird. Das kann zu Gefährdungen führen.

Achten Sie auch darauf, dass die Isolation des Patientenkabels unbeschädigt ist. Wenn die Verbindung zwischen Stecker und Leitung nicht mehr stabil ist, stellt das nicht nur ein Sicherheitsrisiko dar, sondern es können auch Funktionsstörungen auftreten.

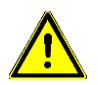

**Verwenden Sie niemals ein EKG-Gerät, dessen Gehäuse oder Leitungen beschädigt sind. Achten Sie besonders darauf, dass das Patientenkabel nicht geknickt wird und nicht an scharfen Kanten beschädigt werden kann.**

#### <span id="page-10-2"></span>*Reparatur*

Das Gerät darf nur vom Hersteller oder von einem dafür autorisierten Vertragspartner repariert werden. Eingriffe von unberechtigten Firmen oder Personen können eine potentielle Gefährdung zur Folge haben und führen zum Verlust der Garantie. Wenden Sie sich im Servicefall an Ihren Fachhändler oder direkt an unseren Service.

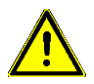

**Führen Sie keine Veränderungen am Gerät durch. Jede Veränderung gegenüber dem Auslieferungszustand kann zu Gefährdungen führen.**

#### <span id="page-11-0"></span>*Reinigung und Desinfektion*

Über die Reinigung / Desinfektion aus hygienischen Gründen sowie die Reinigungsintervalle entscheidet der Anwender.

**Wichtig!** Beachten Sie unbedingt die Produktinformationen und die Sicherheitsdatenblätter des Herstellers der Reinigungs- und Desinfektionsmittel zur Anwendung dieser Produkte, sowie die folgenden, spezifischen Hinweise zu Reinigung / Desinfektion des Gerätes, des Ergometriegurtes und des Patientenkabels.

Bei der Verwendung anderer Desinfektionsmittel, die nicht von AMEDTEC empfohlen sind, ist der Anwender für den Nachweis der schadlosen Verwendung verantwortlich. Verwenden Sie nur Desinfektionsmittel die auf dem Produkt keine Rückstände hinterlassen und die für den Kontakt mit der Haut geeignet sind.

Für die Reinigung des Gehäuses und des Patientenkabels empfiehlt AMEDTEC ein feuchtes ungefärbtes Einmalgebrauchstuch.

Für die Reinigung des Ergometriegurtes empfiehlt AMEDTEC neodisher® MediClean forte, ein alkalisches Reinigungsmittel mit Tensiden des Herstellers Dr. Weigert GmbH & Co.KG.

Für die Desinfektion werden folgende Mittel des Herstellers Schülke & Mayr GmbH empfohlen:

terralin® liquid mikrozid® AF mikrozid® sensitive

#### **CardioPart 12 USB**

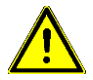

#### **Reinigen und desinfizieren Sie das Gerät nur wenn es nicht angeschlossen und nicht mit dem Patienten verbunden ist.**

In das Gerät darf keine Flüssigkeit eindringen. Tauchen Sie es niemals in Reinigungs- oder Desinfektionsflüssigkeit, auch nicht teilweise. Benutzen Sie keine Sprühflasche zum Aufbringen des Desinfektionsmittels, sondern grundsätzlich nur ein feuchtes Desinfektionstuch oder die gebrauchsfertigen mikrozid® sensitive Wipes. Achten Sie darauf, dass keine überschüssige Flüssigkeit beim Wischen über Kanten und Öffnungen der Gehäuseschalen abgestreift wird, die dann ins Innere des Gerätes gelangen könnte. Durch Aufkonzentration der Wirkstoffreste könnte dies zu Oxydationserscheinungen mit anschließendem Funktionsverlust führen. Sensible Stellen sind die Stecker-Öffnung und das Batteriefach. Entfernen Sie stets alle Wirkstoffreste nach der Einwirkzeit und lassen Sie das Gerät vor der Wiederverwendung unbedingt vollständig abtrocknen.

Sollte doch Flüssigkeit in das CardioPart 12 USB eingedrungen sein, ziehen Sie das Gerät bitte unverzüglich aus dem Verkehr und senden sie es zur Überprüfung an ihren Fachhändler oder direkt unseren Service.

#### **Patientenkabel**

Tauchen Sie das Patientenkabel niemals in Reinigungs- oder Desinfektionsflüssigkeit, auch nicht teilweise. Benutzen Sie keine Sprühflasche zum Aufbringen des Desinfektionsmittels, sondern grundsätzlich nur ein feuchtes Desinfektionstuch oder die gebrauchsfertigen mikrozid ®sensitive wipes. Achten Sie darauf, dass keine überschüssige Flüssigkeit beim Wischen in den Kabelstecker gelangt. Durch Aufkonzentration der Wirkstoffreste an den Steckerkontakten könnte dies zu Oxydationserscheinungen mit anschließendem Funktionsverlust führen. Entfernen Sie stets alle Wirkstoffreste nach der Einwirkzeit und lassen Sie das gereinigte / desinfizierte Patientenkabel unbedingt restlos abtrocknen. Sollte doch einmal Flüssigkeit in den Stecker eingedrungen sein, dann senden Sie die Patientenkabel zur Überprüfung an AMEDTEC.

#### **Ergometriegurt**

Wir empfehlen eine manuelle Reinigung im Tauch- oder Ultraschallbad in einer Anwendungslösung von 3%, bei maximal 40°C, 5 – 10 min. Der Klettverschluss sollte während der Reinigung geschlossen sein. Die neodisher® MediClean forte-Anwendungslösung ist vollständig mit Wasser (vorzugsweise voll entsalzt) abzuspülen. Bei der Verwendung anderer Reinigungsmittel, zum Beispiel handelsübliche Feinwaschmittel, bis 40°C, ist der Anwender für den Nachweis der schadlosen Verwendung verantwortlich. Verwenden Sie dabei niemals Mittel, die Rückstände auf dem Produkt hinterlassen.

Die Desinfektion des Ergometriegurtes kann im Tauchbad erfolgen. Das Desinfektionsmittel kann aufgesprüht oder mittels Desinfektionstücher aufgebracht werden.

Bei der Verwendung anderer Desinfektionsmittel, die nicht von AMEDTEC empfohlen sind, ist der Anwender für den Nachweis der schadlosen Verwendung verantwortlich.

Lassen Sie den desinfizierten Ergometriegurt unbedingt restlos abtrocknen.

# <span id="page-12-0"></span>**Sicherheitstechnische Kontrollen**

#### <span id="page-12-1"></span>*Zeitintervall*

AMEDTEC empfiehlt die Durchführung von Sicherheitstechnische Kontrollen (STK) nach jeweils 2 Jahren. Bitte wenden sie sich an Ihren Fachhändler oder direkt an unseren Service.

#### <span id="page-12-2"></span>*EKG-Gerät CardioPart 12 USB*

#### **Isolationsprüfung**

Geprüft wird die Isolation des schutzisolierten Anwendungsteils. Die Prüfspannung ist anzulegen zwischen allen Elektroden, die untereinander kurzgeschlossenen sein müssen und dem USB-Stecker, dessen Anschlüsse und Schirm ebenfalls elektrisch untereinander verbunden sein müssen.

Prüfspannung: 1500 V<sub>rms</sub> / 50 bzw. 60 Hz<br>Prüfdauer: 60 Sekunden 60 Sekunden

#### **Ableitstrommessung**

Zu messen sind der Patientenableit- und der Berührungsstrom.

#### **Kontrolle auf mechanische Beschädigungen**

Die mechanische Kontrolle ist eine Sichtkontrolle. Dabei ist besonders auf folgendes zu achten:

- 1. Das Gehäuse und das USB-Kabel dürfen keinerlei Beschädigungen aufweisen.
- 2. Das USB-Kabel muss fest mit dem Gerät verbunden und darf an keiner Stelle geknickt sein.
- 3. Der Stecker des Patientenkabels soll fest sitzen und darf sich bei verschraubter Arretierung nicht bewegen lassen.
- 4. Das Patientenkabel darf keine Beschädigungen aufweisen. Achten Sie besonders darauf, dass Stecker oder Clips fest mit dem Kabel verbunden sind.

#### <span id="page-12-3"></span>*System*

Kontrollieren Sie immer das gesamte System. Beziehen Sie unbedingt den **Sicherheitstrenntrafo** sowie den PC und alle weiteren elektrisch verbundenen Geräte ein.

#### **Isolationsprüfung**

Das System umfasst mehrere Isolationen. Diese sind einzeln und nacheinander zu prüfen. Die Geräte sind bei der Prüfung elektrisch voneinander zu trennen. Die Prüfspannung ist der Sicherheitsnorm für das jeweilige Gerät zu entnehmen.

#### **Ableitstrommessung**

Bei der Messung der Ableitströme müssen alle Geräte entsprechend ihrem bestimmungsgemäßen Gebrauch elektrisch zusammengeschaltet sein.

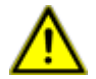

**Sicherheitstechnische Kontrollen sind von qualifiziertem Fachpersonal durchzuführen. Bitte wenden Sie Sich an Ihren Fachhändler oder direkt an unseren Service.**

# <span id="page-13-0"></span>**Funktionsprüfung**

1. Die Elektrodenleitungen des Patientenkabels dürfen weder untereinander noch gegenüber dem Kabelschirm eine elektrisch leitende Verbindung haben. Auch hochohmige Verbindungen führen bereits zu Verfälschungen im EKG. Hochohmige Verbindungen sind schwer festzustellen. Verwenden Sie deshalb ein entsprechendes Messgerät. Das gleiche gilt sinngemäß auch für die Saugelektrodenanlage.

Beschaltung des Steckverbinders:

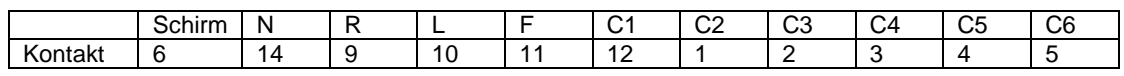

2. Schließen Sie einen kalibrierten Signalgeber 10 Hz / 2 mVss nacheinander an die Elektrodenleitungen R, L, F, C1 bis C6 an. Die restlichen 9 Elektroden werden zusammengeschaltet und bilden den Bezugspunkt. Verwenden Sie das Ableitprogramm I, II, III, aVR, aVL, aVF, C1 bis C6 und schalten Sie alle Filter aus. Die dargestellten Signale dürfen unter Berücksichtigung der Ableitungsberechnung auf allen Ableitungen nicht mehr als 5 % vom Sollwert abweichen. Kontrollieren Sie das entweder auf dem Monitor oder auf dem Ausdruck.

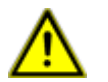

**Funktionsprüfungen sind von qualifiziertem Fachpersonal durchzuführen. Bitte wenden Sie Sich an Ihren Fachhändler oder direkt an unseren Service.**

## <span id="page-13-1"></span>**Service**

Vor der Einsendung von Geräten oder Zubehör an AMEDTEC, z.B. zur Inspektion oder Reparatur, muss eine ordnungsgemäße Reinigung und Desinfektion erfolgen. Eine schriftliche Bestätigung der erfolgten Reinigung und Desinfektion ist der Sendung beizulegen.

#### <span id="page-13-2"></span>*Servicenummer*

Sie erreichen unseren Service unter der Telefonnummer: +49 (0) 3771 59827 50

## <span id="page-14-0"></span>**Inbetriebnahme**

#### <span id="page-14-1"></span>*Anschließen der Geräte*

#### **1. Netzanschluss**

Betreiben Sie alle Geräte, die zum EKG-System gehören, am gleichen Stromkreis. Dazu können außer PC, Monitor und Drucker auch Saugelektrodenanlagen, Fahrradergometer, Laufbänder, Blutdruckmessgeräte sowie weitere Geräte gehören.

Stellen Sie PC, Monitor und Drucker so auf, dass der Abstand zwischen diesen Geräten und dem Patienten **mindestens 1,5 Meter** beträgt. Wenn dieser Abstand nicht gewährleistet ist, müssen diese Geräte über einen Sicherheitstrenntrafo betrieben werden.

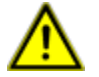

**Beachten Sie die Sicherheitsbestimmungen auf den Seiten [7](#page-6-0) ff.**

#### **2. EKG-Gerät CardioPart 12 USB**

**Um das Gerät betreiben zu können, muss auf dem PC die zugehörige Software AMEDTEC** *ECGpro* **installiert sein.**

- Sollte **AMEDTEC** *ECGpro* noch nicht auf dem PC installiert sein, so führen Sie bitte zuerst die Installation aus. Verwenden Sie dazu die beiliegende Installations-CD und folgen Sie den Hinweisen in der Installationsanweisung*.*
- Schließen Sie das EKG-Gerät an einen USB-Port Ihres PCs an.

**Wenn Sie das Gerät zum ersten Mal an einen USB-Port anstecken, wird es automatisch installiert.**

#### **Hinweis: Wenn Sie das EKG-Gerät an verschiedenen Ports betreiben wollen, müssen Sie es an jedem dieser Ports installieren. Es wird deshalb empfohlen, die Installation gleich an allen Ports Ihres PCs vorzunehmen.**

#### **3. Belastungsgerät**

Schließen Sie an den PC ein Fahrradergometer oder Laufband an, wenn Belastungs-Untersuchungen durchgeführt werden sollen.

AMEDTEC *ECGpro* steuert die im Abschnitt **[Belastungsgerät](#page-18-1)** auf Seite **[19](#page-18-1)** gelisteten Ergometer und Laufbänder.

 Verbinden Sie die RS232-Schnittstelle des Belastungsgerätes mit einer RS232-Schnittstelle des PCs. Verwenden Sie für die Geräte der Typen EGT und Ergoselect das **Interfacekabel Elmed / ergoselect**, Art.-Nr. 018.0102. Sollte keine RS232-Schnittstelle verfügbar sein, so verwenden Sie einen USB-Konverter.

Nicht alle USB-Konverter eignen sich für den Anschluss von Belastungsgeräten. Bitte verwenden Sie deshalb nur von AMEDTEC Medizintechnik Aue GmbH gelieferten USB-Seriell-Konverter, Art-Nr. 001 659.

#### **4. Blutdruckmessgerät**

Verwenden Sie ein Fahrradergometer mit integriertem Blutdruckmodul oder ein externes Blutdruckmessgerät, wenn Sie den Blutdruck automatisch messen wollen.

AMEDTEC *ECGpro* steuert folgende Blutdruckmessgeräte:

- Blutdruckmessgerät Tango
- $\geq$  Blutdruckmessgerät Cycle<br> $\geq$  Blutdruckmessgerät Speng
- Blutdruckmessgerät Spengler
- Blutdruckmessgerät Metronik BL-6

#### **Anschluss des Blutdruckmessgerätes Tango bei Verwendung des CardioPart 12 USB**

 Verbinden Sie die RS232-Schnittstelle des Blutdruckmessgerätes mit einer RS232-Schnittstelle des PCs. Verwenden Sie dazu das **RS-Kabel Tango-PC**, Art.-Nr. 001.585. Sollte keine RS232-Schnittstelle verfügbar sein, so verwenden Sie PC-seitig einen USB-Konverter.

Nicht alle USB-Konverter eignen sich für den Anschluss von Blutdruckmessgeräten. Bitte verwenden Sie deshalb nur von AMEDTEC Medizintechnik Aue GmbH gelieferten USB-Seriell-Konverter, Art-Nr. 001 659.

 Verbinden Sie den QRS-Trigger-Eingang des Tango mit der LPT-Schnittstelle des PCs. Verwenden Sie dazu das **QRS Trigger Kabel CardioPart 12 USB Tango-PC**, Art.-Nr. 011.0240.

#### **Anschluss des Blutdruckmessgerätes Cycle**

 Verbinden Sie die RS232-Schnittstelle des Blutdruckmessgerätes mit einer RS232-Schnittstelle des PCs. Verwenden Sie dazu das **RS-Kabel Tango-PC**, Art.-Nr. 001.585. Sollte keine RS232-Schnittstelle verfügbar sein, so verwenden Sie PC-seitig einen USB-Seriell-Konverter.

Nicht alle USB-Konverter eignen sich für den Anschluss von Blutdruckmessgeräten. Bitte verwenden Sie deshalb nur den von AMEDTEC Medizintechnik Aue GmbH gelieferten USB-Seriell-Konverter, Art-Nr. 001 659.

#### **Anschluss des Blutdruckmessgerätes Spengler**

Verbinden Sie die USB-Schnittstelle des Blutdruckmessgerätes mit einem USB-Port des PCs.

#### **Anschluss des Blutdruckmessgerätes Metronik BL-6**

 Verbinden Sie die RS232-Schnittstelle des Blutdruckmessgerätes mit einer RS232-Schnittstelle des PCs. Verwenden Sie dazu das **Interfacekabel Ergometer**, Art.-Nr. 018.0102. Alternativ können Sie auch das zum Lieferumfang des Blutdruckmessgerätes gehörende USB-Kabel verwenden, um eine USB-Verbindung herzustellen.

#### <span id="page-16-0"></span>*Allgemeine Einstellungen*

#### **1. Installation der Anwendersoftware AMEDTEC** *ECGpro*

Sollte die Software AMEDTEC *ECGpro* noch nicht auf dem PC installiert sein, so führen Sie bitte zuerst die Installation aus.

Verwenden Sie dazu die beiliegende Installations-CD und folgen Sie den Hinweisen in der **AMEDTEC**  *ECGpro* **Installationsanleitung**.

#### **2. Benutzerverwaltung**

Starten Sie AMEDTEC *ECGpro* wie im Abschnitt **[Programmstart](#page-20-0)** auf Seite **[21](#page-20-0)** beschrieben.

Sollte die Anmeldung fehlschlagen, prüfen Sie bitte, ob Sie in der Benutzerverwaltung als aktiver Benutzer eingetragen sind.

 Wählen Sie im Windows-Startmenü: **Start Programme AMEDTEC** *ECGpro* **AMEDTEC**  *ECGpro* **Benutzerverwaltung**. Es erscheint das AMEDTEC *ECGpro* Login für die Datenbankverwaltung

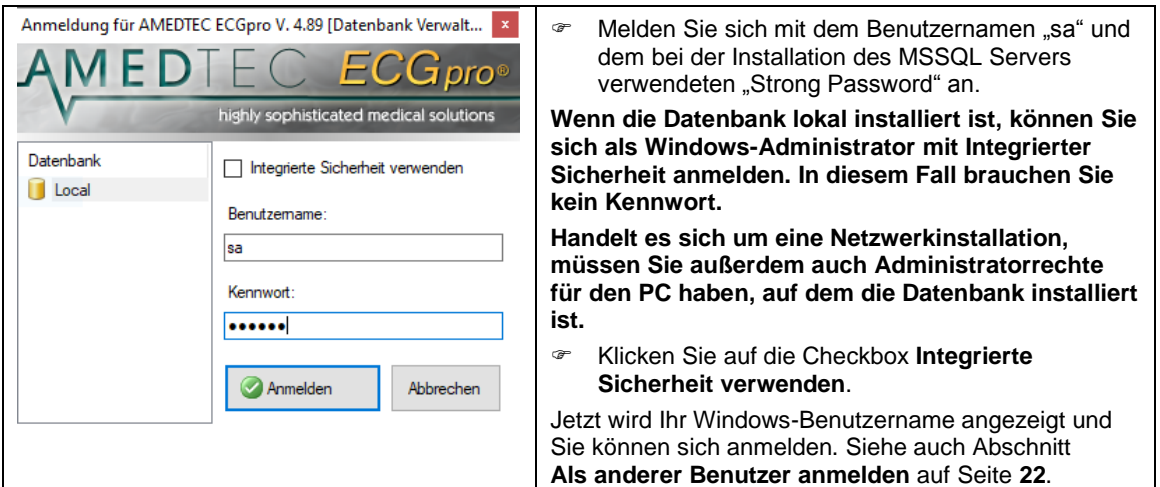

Wenn Sie sich erneut anmelden, kann die Option **Integrierte Sicherheit verwenden** bereits aktiviert sein.

- Tragen Sie sich als aktiven Benutzer ein. Lesen Sie dazu in der Anleitung **AMEDTEC** *ECGpro* **Einstellungen** im Abschnitt **Benutzerverwaltung**.
- Wenn erforderlich, richten Sie weitere Benutzer ein. Das können Sie aber auch zu jedem späteren Zeitpunkt im Menü "*Datei | Einstellungen… | Sicherheit | Benutzerverwaltung*" nachholen.

#### **3. EKG-Gerät CardioPart 12 USB**

Das USB-Gerät ist werksseitig aktiviert und zur direkten Verwendung bereit.

Sollten Sie generell keine CardioPart 12 USB-Geräte zur EKG-Erfassung verwenden (sondern stattdessen nur Bluetooth-Geräte), können Sie CardioPart 12 USB-Geräte deaktivieren:

 Öffnen Sie das Menü "*Datei | Einstellungen… | 12-Kanal-EKG | EKG-Geräte | CardioPart 12 USB"* und deaktivieren Sie die Checkbox **CardioPart 12 USB verwenden**

#### **4. Klinik-Daten**

 Tragen Sie im Menü "*Datei | Einstellungen… | Allgemein | Klinik-Daten*" den Namen der Praxis bzw. der Klinik mit Adresse und Telefon-Nummer ein. Diese Daten werden auf jedem Ausdruck der Module **12-Kanal-EKG**, **Holter**-**EKG** und **Holter-RR**

ausgegeben.

#### **5. Untersuchungen auswählen**

- Wählen Sie unter "*Datei | Einstellungen… | 12-Kanal-EKG | Untersuchungen*" in der Gruppe **Untersuchungen** aus, welche Untersuchungen an diesem Arbeitsplatz durchgeführt werden sollen.
- Deaktivieren Sie alle anderen Untersuchungen.
- Deaktivieren Sie alle Untersuchungen, wenn der Arbeitsplatz nicht für EKG-Aufzeichnungen genutzt werden soll. Beachten Sie in diesem Fall das **Startverhalten** (nächster Gliederungspunkt).

#### **6. Startverhalten einstellen**

- Öffnen Sie das Menü "*Datei | Einstellungen… | Allgemein | System*".
- Wählen Sie **Start mit Untersuchung**, wenn die Software nach dem Programmstart und nach dem Speichern in eine voreingestellte Untersuchung zurückkehren soll. Werkseitig ist die Untersuchung **Ruhe 12** eingestellt. Um diese Einstellung zu ändern, wählen Sie eine andere Untersuchung aus. Zur Auswahl stehen die im vorangegangenen Punkt aktivierten Untersuchungen.
- Wählen Sie **Start mit Modul Datenmanagement**, wenn Sie immer in der Patienten- bzw. Aufnahmeverwaltung (Patientensuche) starten und auch nach dem Speichern dorthin zurückkehren wollen.

#### **7. Druckformate**

- Öffnen Sie das Menü "*Datei | Einstellungen… | 12-Kanal-EKG | Drucken*".
- Stellen Sie für jede der Aufnahme-Typen Ruhe-EKG, Rhythmus-EKG und Belastungs-EKG eine Auswahl von Druckformaten zusammen, indem Sie Formate von der linken Auswahlbox in die rechte Box verschieben. Aus diesen Druckformaten können Sie später bei jedem Druckvorgang auswählen.
- Aktivieren Sie in der Box **Verwendete Druckformate** die Checkbox für die Formate, die als Standard gedruckt werden sollen.
- Druckformate und Druckparameter können für jede Untersuchung von den hier eingestellten Werten abweichen. Lesen Sie hierzu in der Anleitung **AMEDTEC** *ECGpro* **Einstellungen** den Abschnitt **Untersuchungen**.

#### **8. Drucker**

Werksseitig wird das EKG auf das in Ihrem System als **Standarddrucker** eingestellte Gerät ausgegeben. Sie können einen anderen Drucker einstellen

 Öffnen Sie das Menü "*Datei | Einstellungen… | Allgemein | Drucker und Scanner*" und wählen Sie einen Standarddrucker aus.

#### <span id="page-18-0"></span>*Einstellungen für die Ergometrie*

#### <span id="page-18-1"></span>**1. Belastungsgerät**

 Aktivieren Sie das Fahrrad | Laufband und nehmen Sie im Gerätetreiber die erforderlichen Einstellungen vor.

Lesen Sie hierzu in der Anleitung **AMEDTEC** *ECGpro* **Einstellungen** im Abschnitt **Geräte**.

AMEDTEC *ECGpro* steuert folgende Ergometer und Laufbänder:

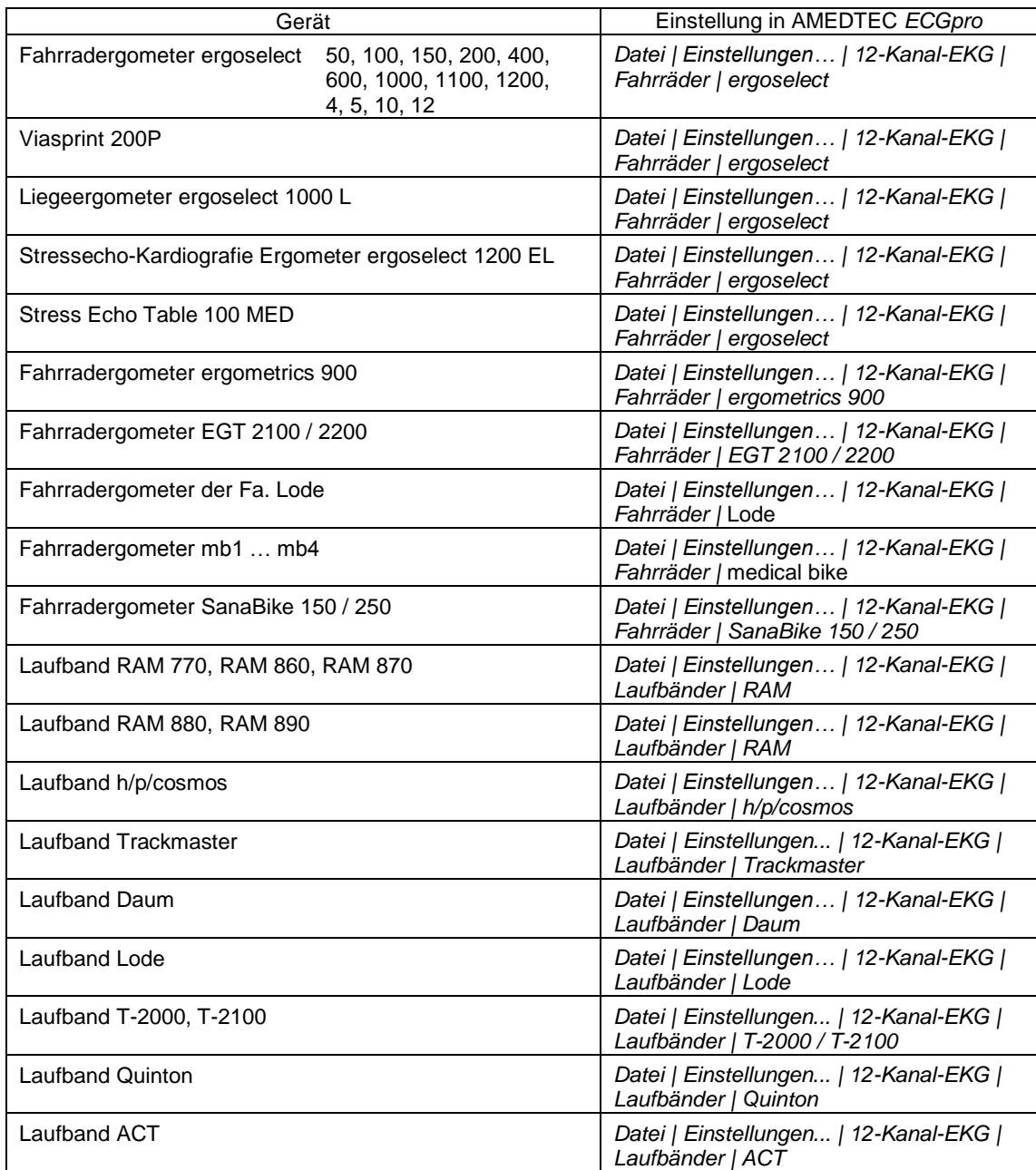

 Nehmen Sie die Einstellungen am Belastungsgerät vor. Lesen Sie hierzu in der Anleitung **AMEDTEC** *ECGpro* **Einstellungen** im Abschnitt **Geräte** und folgen Sie außerdem der Gebrauchsanweisung, die dem Belastungsgerät beiliegt.

#### **2. Blutdruckmessgerät**

 Aktivieren Sie das Blutdruckmessgerät und nehmen Sie im Gerätetreiber die erforderlichen Einstellungen vor.

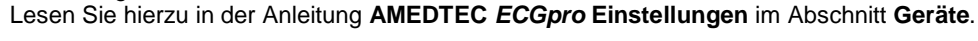

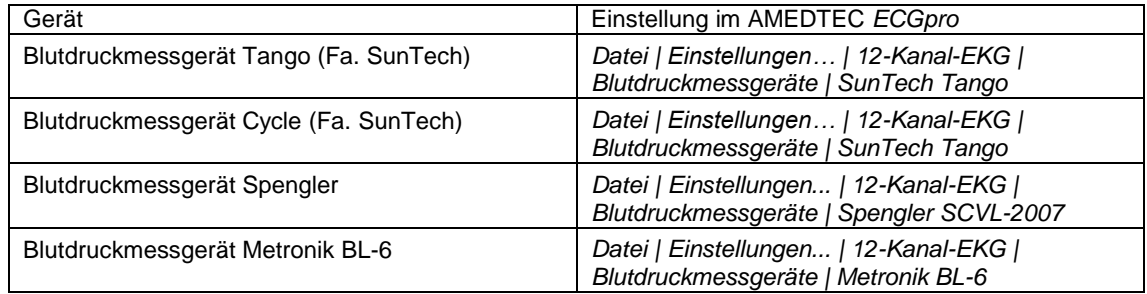

 Nehmen Sie die Einstellungen am Blutdruckmessgerät vor. Lesen Sie hierzu in der Anleitung **AMEDTEC** *ECGpro* **Einstellungen** im Abschnitt **Geräte** und folgen Sie außerdem der Gebrauchsanweisung, die dem Blutdruckmessgerät beiliegt.

 Bei Verwendung des Blutdruckmessgerätes Tango muss der QRS-Trigger-Ausgang eingeschaltet werden.

#### **Blutdruckmessgerät Tango und CardioPart 12 USB**

<sup>®</sup> Nehmen Sie die Einstellungen im Menü "Datei | Einstellungen... | 12-Kanal-EKG | EKG-Geräte | CardioPart 12 USB" unter QRS-Trigger vor. Lesen Sie hierzu in der Anleitung **AMEDTEC** *ECGpro* **Einstellungen** im Abschnitt **EKG-Geräte /**  *CardioPart 12 USB*.

#### **3. Belastungsprofil**

Jeder Belastungsuntersuchung ist werksseitig ein Belastungsprofil zugeordnet.

#### **Wenn Sie ein anderes Profil verwenden wollen**

- Wählen Sie in "*Datei | Einstellungen… | 12-Kanal-EKG | Untersuchungen*" die Belastungsuntersuchung aus, für die Sie ein anderes Profil aussuchen möchten
- Klicken Sie auf die Registerkarte **Belastungseinstellungen**
- Wählen Sie ein Belastungsprofil aus.

#### **Wenn Sie ein Profil ändern wollen**

- Öffnen Sie das Menü "*Datei | Einstellungen… | 12-Kanal-EKG | Profildefinitionen*"
- Wählen Sie das Profil aus, das Sie ändern möchten.
- Ändern Sie die Last, die Länge der Laststufen oder die Zeitpunkte für Blutdruckmessung und Speichern von EKG-Abschnitten.

Lesen dazu in der Anleitung **AMEDTEC** *ECGpro* **Einstellungen** den Abschnitt **12-Kanal-EKG** / **Profildefinition**.

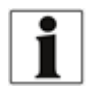

Die folgenden Seiten geben Ihnen einen Überblick über die Bedienung des Programms AMEDTEC *ECGpro*. Eine ausführliche Gebrauchsanweisung finden im Menü "*Hilfe | Dokumente*" und auf der Programm-DVD.

### <span id="page-20-0"></span>**Programmstart**

#### <span id="page-20-1"></span>*Start*

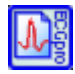

- So starten Sie das Programm AMEDTEC *ECGpro*:
- Klicken Sie auf das Desktopsymbol doppelt oder
- Wählen Sie im Windows-Startmenü: **Start Alle Programme AMEDTEC** *ECGpro* **AMEDTEC** *ECGpro*.

Mit einem Link in der Autostartgruppe kann das Programm beim Einschalten des PC automatisch gestartet werden.

#### <span id="page-20-2"></span>*Als Benutzer anmelden*

AMEDTEC *ECGpro* verlangt die Legitimation des Benutzers, der sich am Programm anmeldet. Bevor das Programm startet wird der Anmeldedialog angezeigt.

Der Benutzername, der bei der Windowsanmeldung verwendet wurde, wird automatisch in das Feld **Benutzername** eingetragen, wenn der angemeldete Windowsbenutzer auch ein aktiver AMEDTEC *ECGpro Benutzer* ist.

Anmeldung für AMEDTEC ECGpro V, 4,89

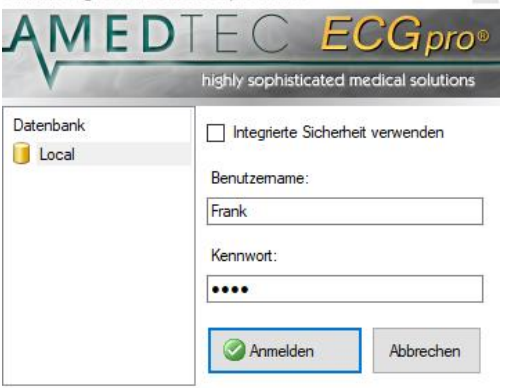

- Tragen Sie Ihren Benutzernamen ein, wenn dieser nicht angezeigt wird.
	- Tragen Sie Ihr Kennwort ein.
	- Klicken Sie auf **Anmelden** oder drücken Sie die Taste **ENTER**.
	- Aktivieren Sie die Option **Integrierte Sicherheit verwenden**, wenn Sie auf die Anmeldung in Zukunft verzichten wollen. In diesem Fall übernimmt AMEDTEC *ECGpro* Ihre Benutzerdaten von der Windows-Anmeldung.

Mit dem Setzen der Option werden die Eingabefelder deaktiviert.

Was dabei zu beachten ist, lesen Sie in der Anleitung **AMEDTEC** *ECGpro* **Einstellungen** im Abschnitt **Benutzerverwaltung**.

#### <span id="page-21-0"></span>*Als anderer Benutzer anmelden*

Verwenden Sie diese Funktion, wenn

- Sie sich an AMEDTEC *ECGpro* anmelden wollen, an dem bereits ein Benutzer angemeldet ist oder
- wenn Sie die Option **Integrierte Sicherheit verwenden** ausschalten wollen,
- gehen Sie wie folgt vor:
- Öffnen Sie das Menü **Datei** und wählen Sie **Als anderer Benutzer anmelden…** (die Funktion ist während der Erfassung und beim Auswerten einer Aufnahme deaktiviert).

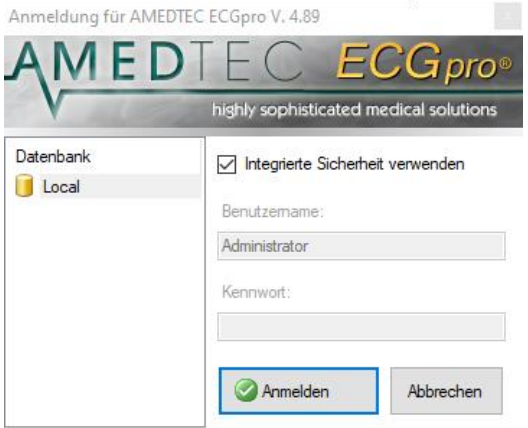

- Deaktivieren Sie die Option **Integrierte Sicherheit verwenden**, wenn diese eingeschaltet ist. Die Eingabefelder werden aktiviert.
- Tragen Sie Ihren Benutzernamen und Ihr Kennwort ein
- Klicken Sie auf **Anmelden** oder drücken Sie die Taste **ENTER**

#### <span id="page-21-1"></span>*Kennwort ändern*

Wenn Sie Ihr bisheriges Kennwort durch ein neues ersetzen wollen, gehen Sie wie folgt vor:

Öffnen Sie das Menü **Datei** und wählen Sie **Kennwort ändern…**

Dieser Menüeintrag ist nur verfügbar, wenn Sie nicht mit **Integrierter Sicherheit** angemeldet sind.

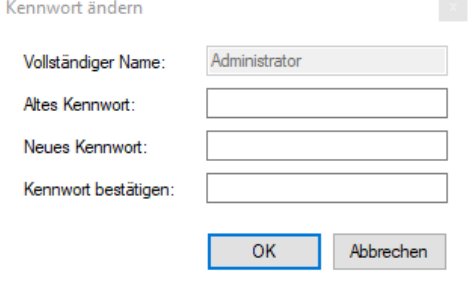

- Tragen Sie Ihr bisheriges und Ihr neues Kennwort ein
- Tragen Sie Ihr neues Kennwort nochmals als Bestätigung ein
- Klicken Sie auf **OK** oder drücken Sie die Taste **ENTER**

#### <span id="page-21-2"></span>*Startoptionen*

Das Programm startet entweder

- im Modul **Datenmanagement** oder
- in der **EKG-Erfassung** für das Sofort-EKG, lesen Sie hierzu den Abschnitt **[Sofort-EKG aufzeichnen](#page-23-1) auf Seite [24](#page-23-1)**, oder
- in der **EKG-Erfassung** für das Ruhe-EKG, lesen Sie hierzu den Abschnitt **[Standard Ruhe-EKG](#page-25-0)  [aufzeichnen](#page-25-0)** auf Seite **[26](#page-25-0)** oder
- in der **EKG-Erfassung** für das Rhythmus-EKG oder
- in der **EKG-Erfassung** für das Belastungs-EKG, lesen Sie hierzu den Abschnitt **[Belastungs-EKG](#page-27-0)**  [aufzeichnen](#page-27-0) auf Seite **[28](#page-27-0)** .

Die Auswahl der Startoption ist in der Anleitung **AMEDTEC** *ECGpro* **Einstellungen** im Abschnitt **Allgemein | System** beschrieben.

# <span id="page-22-0"></span>**Patientendaten**

Wenn Sie die werkseitigen Einstellungen nicht verändert haben, beginnen Sie nach dem Start des Programms mit dem orangefarbenen Button "**Patient wählen**".

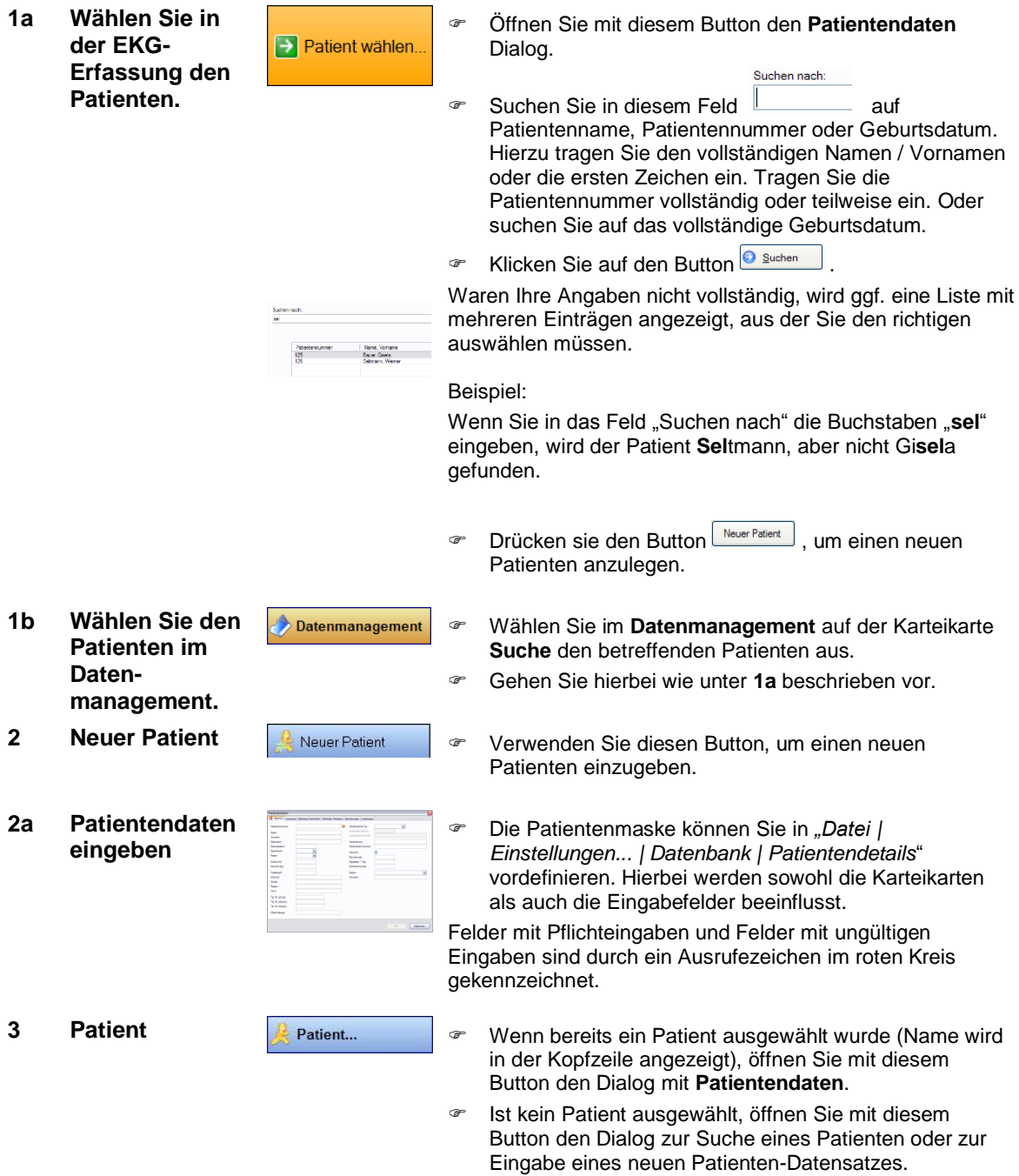

# **EKG-Erfassung**

#### *Sofort-EKG aufzeichnen*

Verwenden sie das Sofort-Programm, wenn die Patientendaten noch nicht im System eingetragen sind. Die Aufnahme wird zu einem späteren Zeitpunkt, wenn die Daten im AMEDTEC *ECGpro* bekannt sind, dem betreffenden Patienten zugewiesen.

Für das Sofort-Programm steht in AMEDTEC *ECGpro* zusätzlich eine Rhythmus-Variante bereit. Mit diesem Programm speichern Sie EKG über einen beliebigen Zeitraum und es können mehrere Abschnitte analysiert werden.

<span id="page-23-1"></span><span id="page-23-0"></span>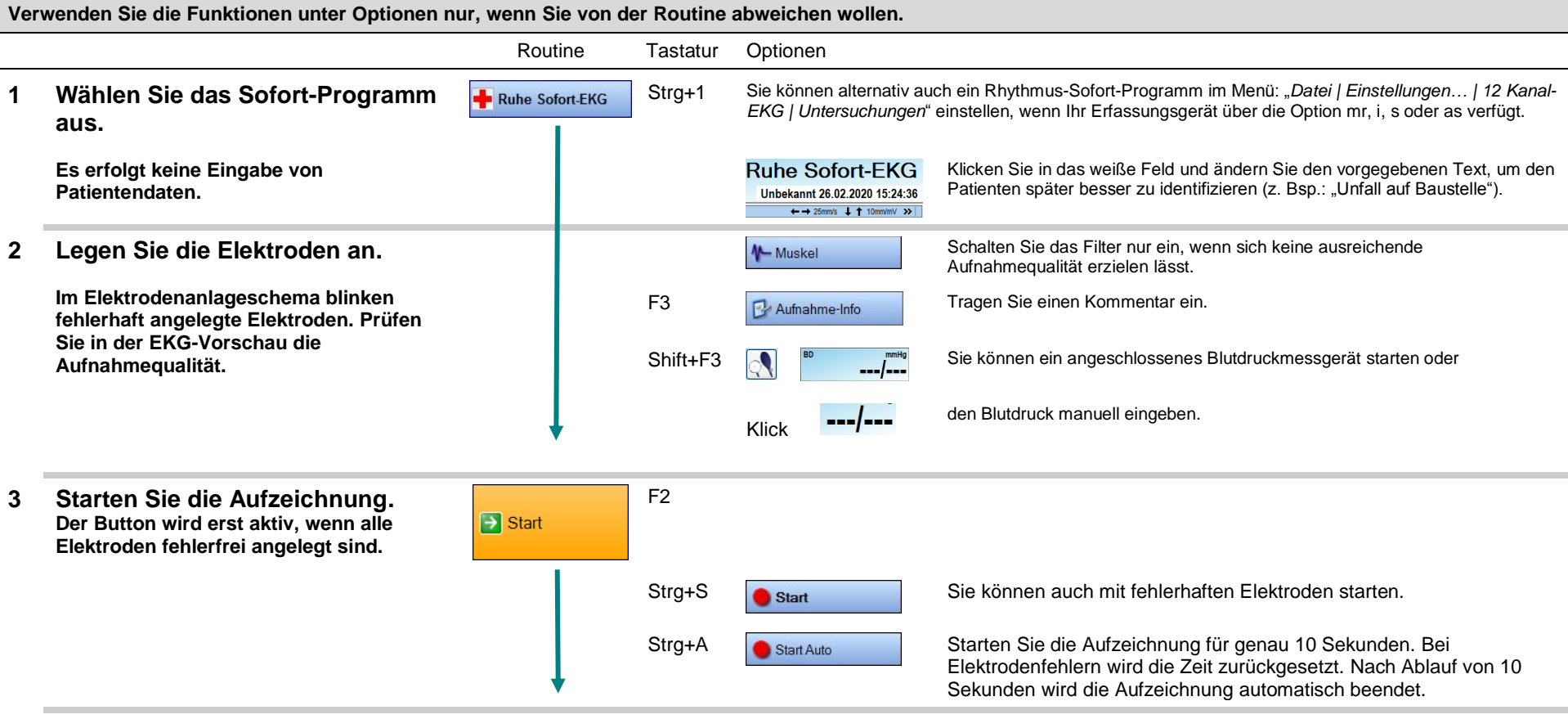

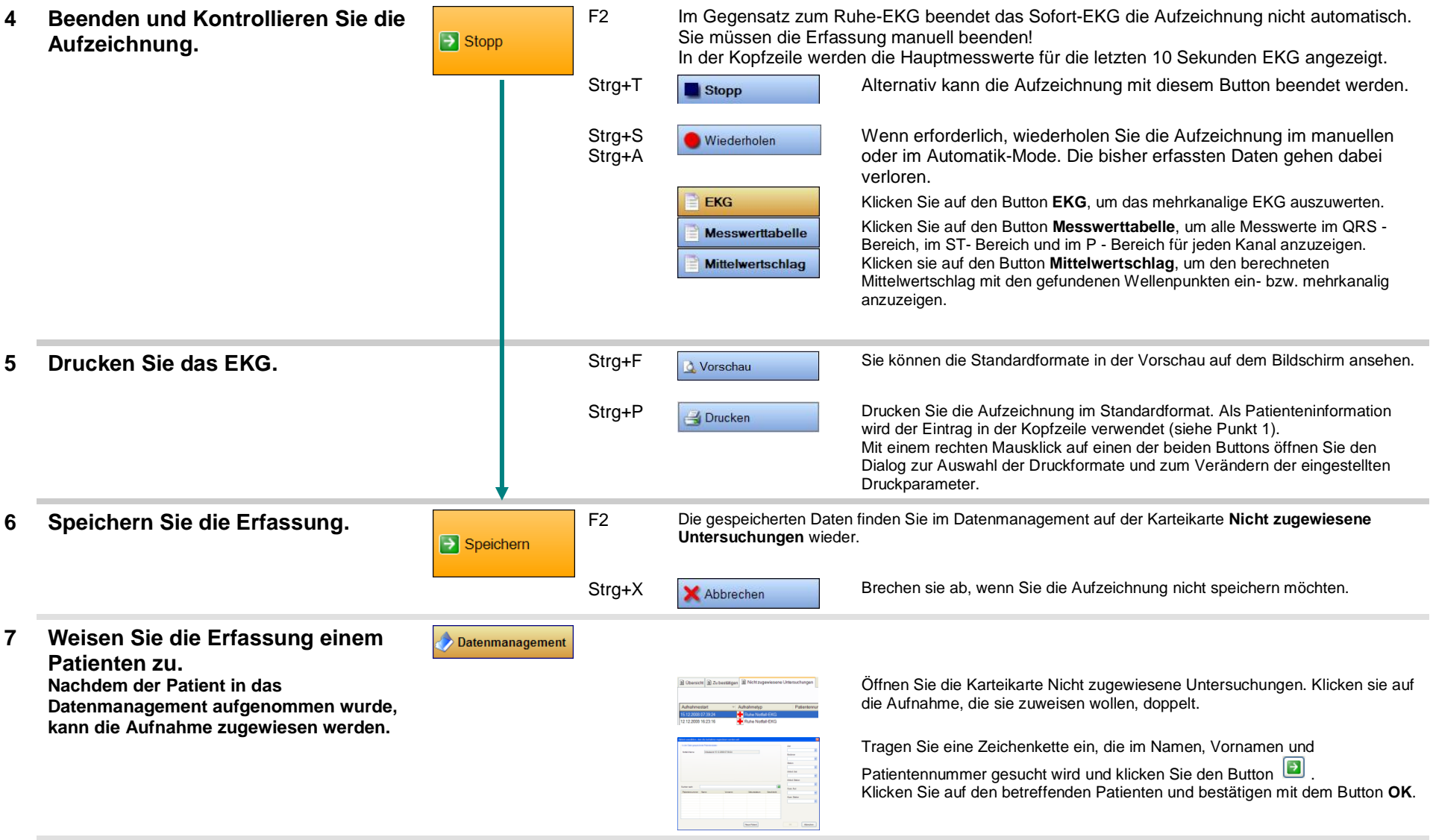

#### *Standard Ruhe-EKG aufzeichnen*

Im Folgenden werden die notwendigen Schritte zur Erfassung eines Ruhe-EKG beschrieben. Voraussetzung sind die Standardeinstellungen Ihres Systems. Sollten die Einstellungen modifiziert worden sein (Hinzufügen von weiteren Untersuchungen oder die Ankopplung an ein Praxis-System), können Abweichungen von dieser Beschreibung auftreten.

<span id="page-25-0"></span>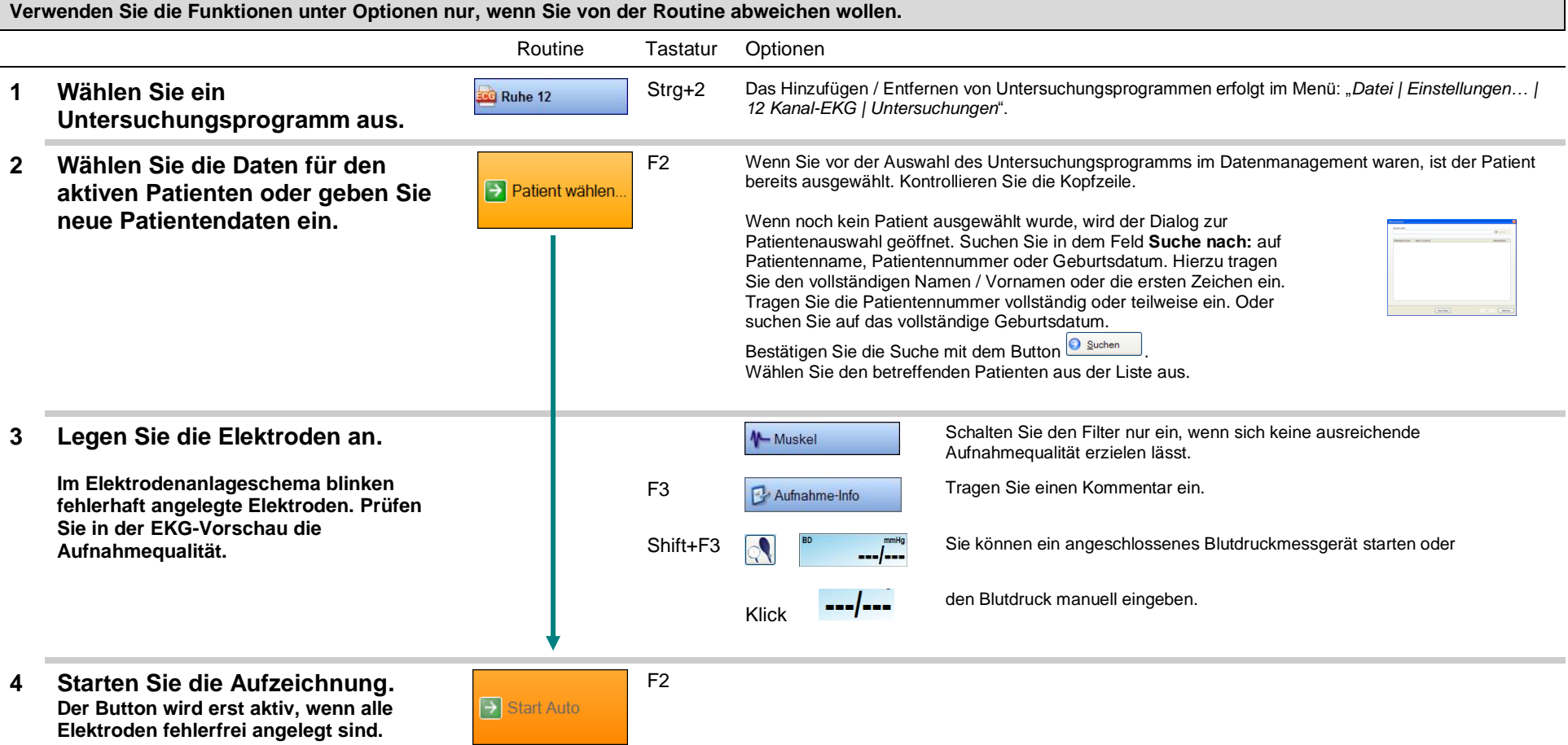

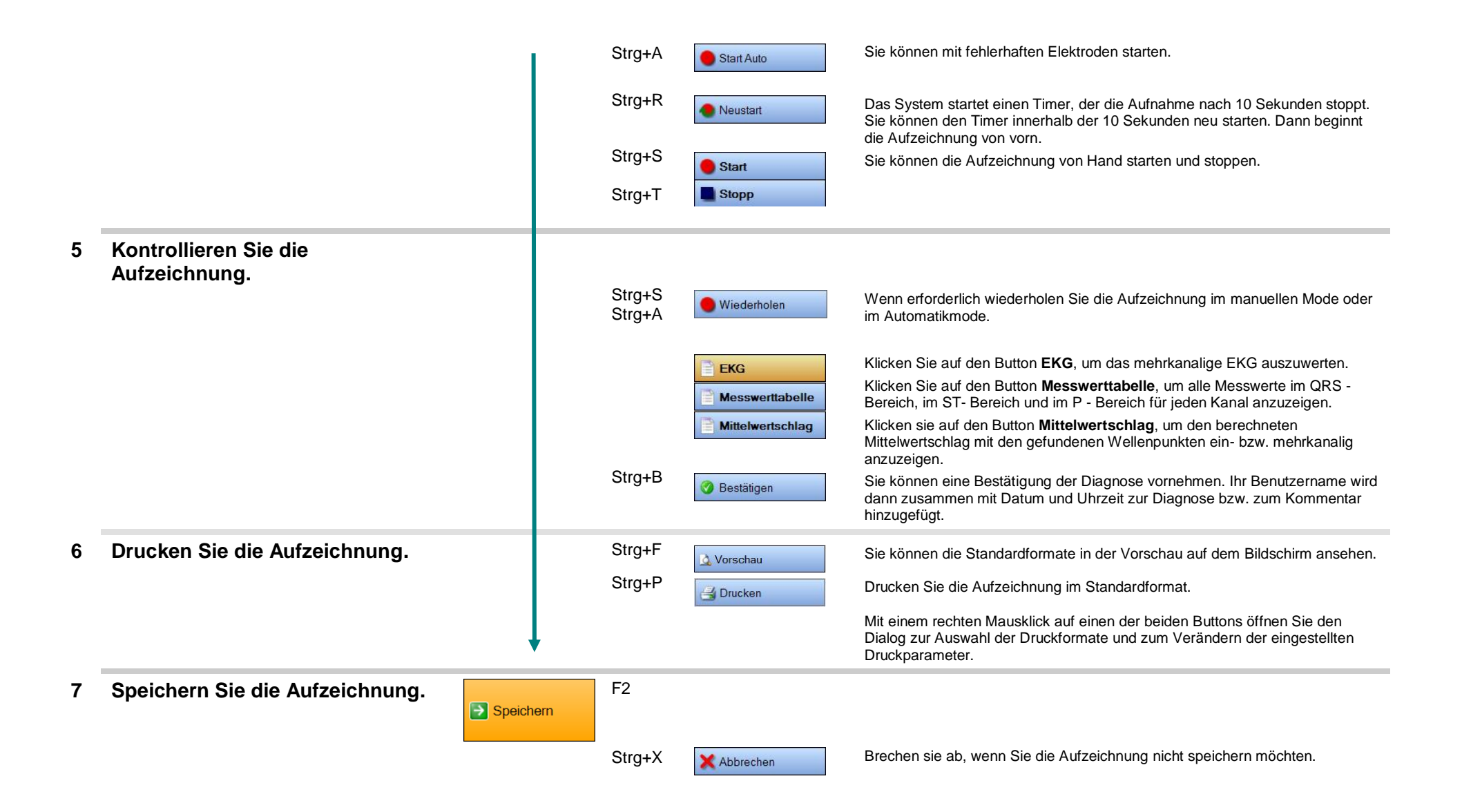

# *Belastungs-EKG aufzeichnen*

<span id="page-27-0"></span>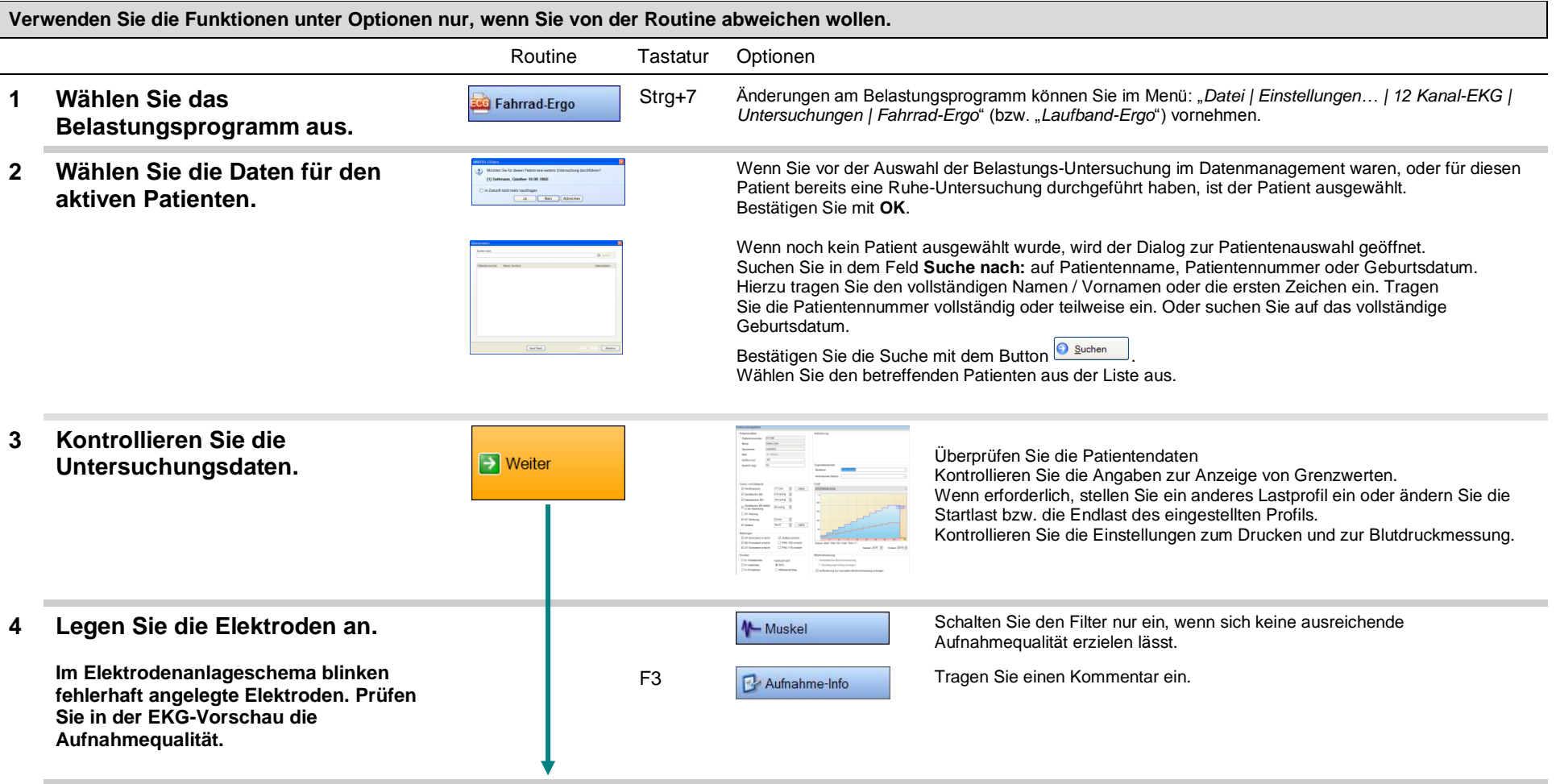

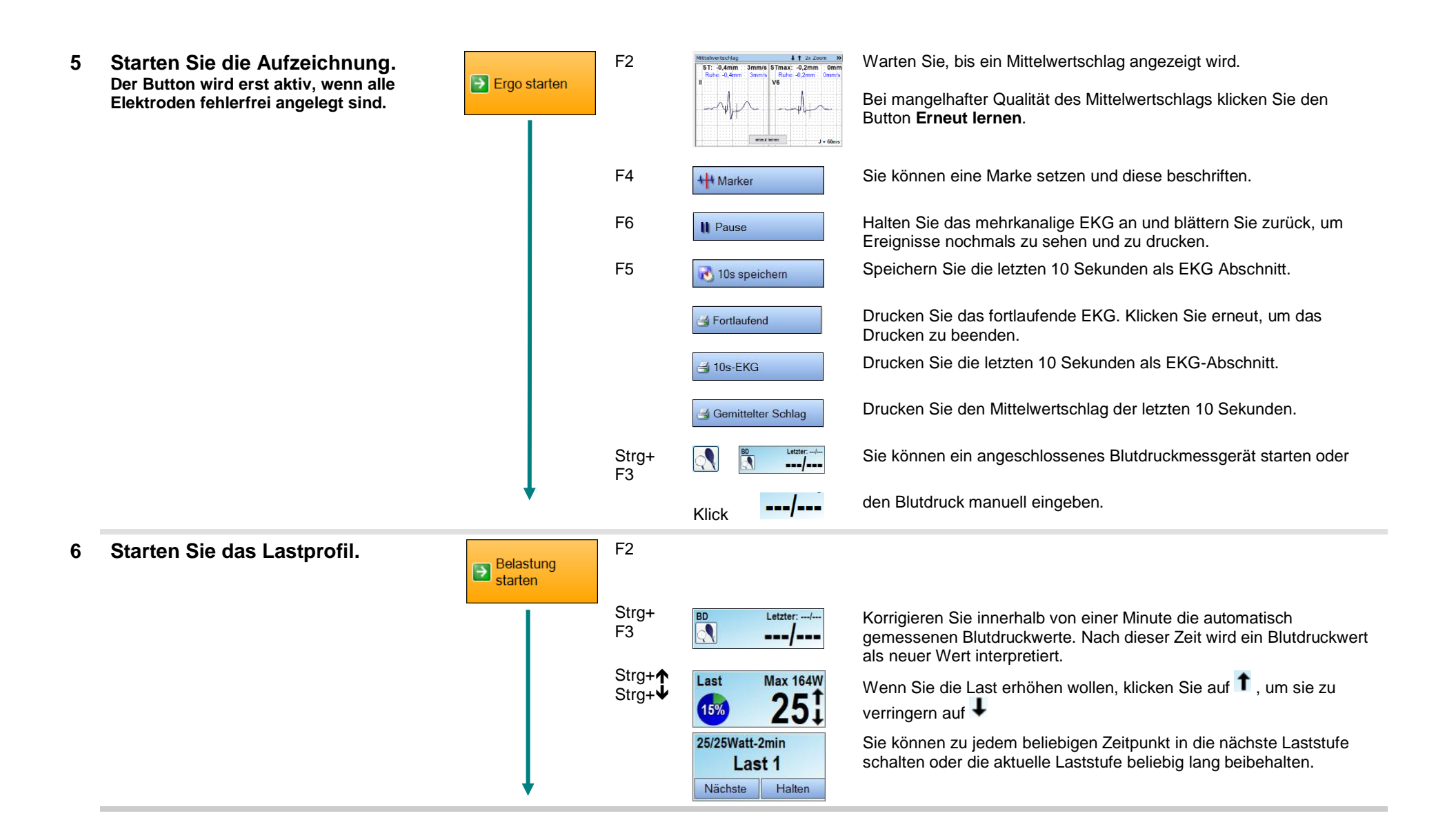

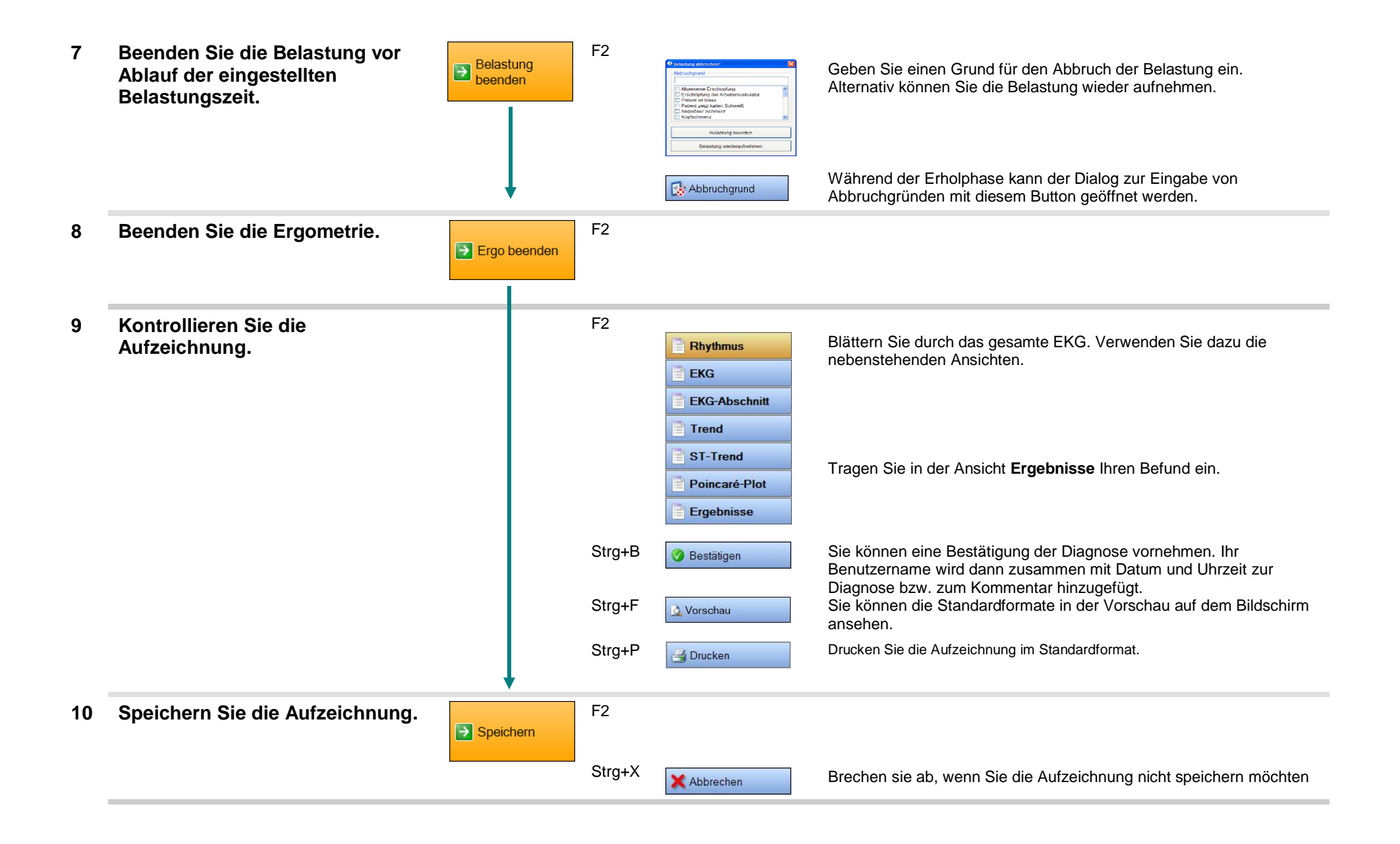

# <span id="page-30-0"></span>**Gespeicherte Aufnahmen öffnen**

Gespeicherte Aufnahmen werden im Datenmanagement angezeigt.

#### Datenmanagement Um eine vorhandene Aufnahme zu öffnen, wechseln Sie in das Datenmanagement. **MEDIEC ECGpro** Datenmanagement Klicken Sie auf die Karteikarte **Suche**. Datei Patient Start Aufnahmen Einstellungen Hilfe Suchen Sie den Patient aus, wie unter **[Standard Ruhe-EKG](#page-25-0)**  Patient. Suche | Nicht zugewies [aufzeichnen](#page-25-0), Abschnitt "Patient wählen..." beschrieben. Neuer Patient Suchen nach Patient... Um einen Patienten auszuwählen, verwenden Sie den Dialog zum Suchen eines Patienten. Lesen Sie hierzu auch im Abschnitt [Standard Ruhe-EKG aufzeichnen](#page-25-0) den Punkt "Patient wählen... **M** AMEDTEC ECGpro Datenmanage Bei Auslieferung ist die Karteikarte **Übersicht** deaktiviert. Um die Datei Patient Start Aufnahmen Einstellungen Edit Hilfe Karteikarte zu benutzen, verschieben Sie den Begriff **Übersicht** Dibersicht | Zu bestätigen Patient im Menü "*Datei | Einstellungen… | Datenbank | Datenmanagement*" in das Feld **Verwendete Karteikarten**.  $\Box$ Verlassen Sie die Einstellungen und starten Sie AMEDTEC *ECGpro* neu. Klicken sie auf die Karteikarte **Übersicht**. Auf dieser Karteikarte befindet sich links die Patientenliste und nach Auswahl eines Patienten werden rechts die zu dem Patienten gehörenden Aufnahmen in einer Liste angezeigt. Zum Sortieren der Patientenliste (Sortieren nach Patientennummer Geburts Patientennummer, Sortierung nach Patientenname) klicken Sie in 11.09.07-2 12.10.19 die Kopfzeile. **D** AMEDTEC ECGpro - Datenmanagement Alternativ können Sie die Karteikarte **Zu bestätigen** verwenden. Datei Patient Start Aufnahmen Einstellungen Hilfe Öffnen Sie die Drop Down Box, um Filter auszuwählen. Damit Dersicht 2u bestätigen Patient... kann Ihre Liste auf bestimmte Untersuchungen oder auf eine bestimmte Untersuchungszeit eingeschränkt (gefiltert) werden.  $\ddot{\phantom{1}}$ Alle Untersuchungen Die Karteikarte **Zu bestätigen** enthält nur unbestätigte Aufnahmen. Aufnahmestart Un Nach der Kontrolle und Bestätigung durch einen Arzt verschwinden die Einträge auf dieser Karteikarte.  $\boxed{a \mid a \mid a}$ Klicken Sie den Button , um die Aufnahmeliste aufzuklappen. ⊪ 29.01.2008 14:32 Ruhe 12<br>⊫ 05.03.2008 10:42 Ruhe 12 Zum Öffnen einer Aufnahme klicken Sie diese doppelt -05.03.2008 10:47 Rhythm 12<br>-05.03.2008 10:51 Rhythm 12 oder klicken Sie die rechte Maustaste und anschließend den Eintrag **Öffnen** im Kontextmenü. Öffner Druck Die Aufnahmeliste auf der Karteikarte **Übersicht** und auf dem Drucken (mit Formatauswahl) Drucky Patientenblatt (Karteikarte **Patient**) sind identisch.Export Löscher

Beachten Sie, dass validierte Aufnahmen nicht mehr verändert werden können. Funktionen, wie das Hinzufügen von Kommentar, das Korrigieren der Wellenpunkte oder das Korrigieren des Befundes sind nicht mehr möglich.

# <span id="page-31-0"></span>**Typschild und Symbole**

Das Typschild enthält die folgenden Angaben:

- $\triangleright$  Gerätebezeichnung<br>  $\triangleright$  Anschrift des Herste
- $\triangleright$  Anschrift des Herstellers<br> $\triangleright$  Seriennummer des Gerä
- Seriennummer des Gerätes und Herstellungsjahr<br>
> Symbole
- Symbole

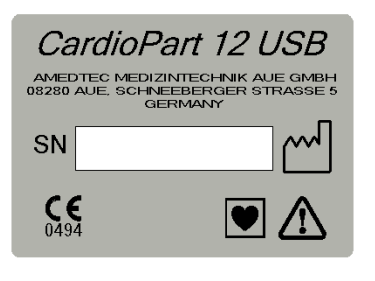

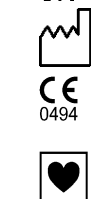

**SN** 

Herstellungsjahr

Gerätenummer

CE - Zeichen

 $\boxed{\bullet}$ 

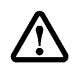

Anwendungsteil vom Typ CF Das Anwendungsteil ist nur defibrillationsgeschützt, wenn das mitgelieferte Patientenkabel angeschlossen ist.

**Achtung: Gebrauchsanweisung beachten!**

# <span id="page-32-0"></span>**Technische Daten**

für Geräte ab der Endnummer 0215

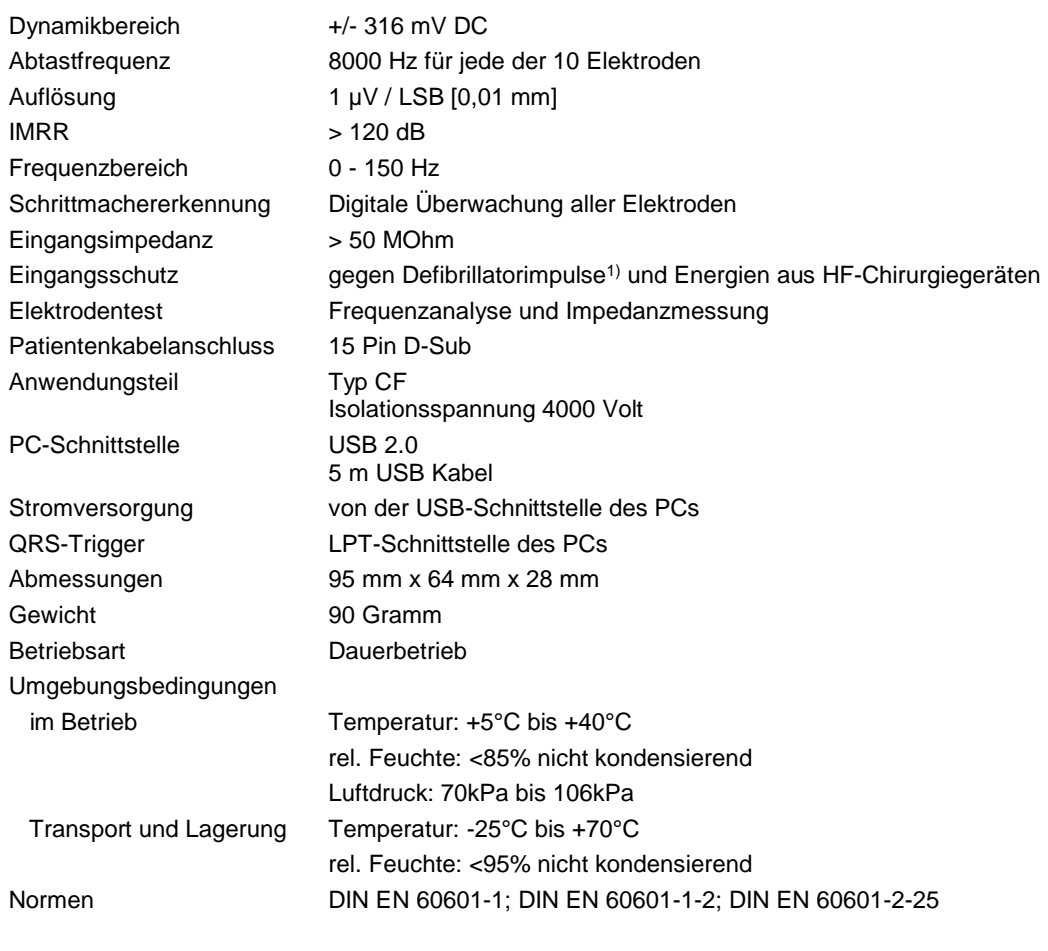

1) Das Patientenkabel oder die Saugelektrodenanlage müssen einen Schutzwiderstand von 10 kOhm in jeder Elektrodenleitung haben.

# <span id="page-33-0"></span>**Optionales Zubehör**

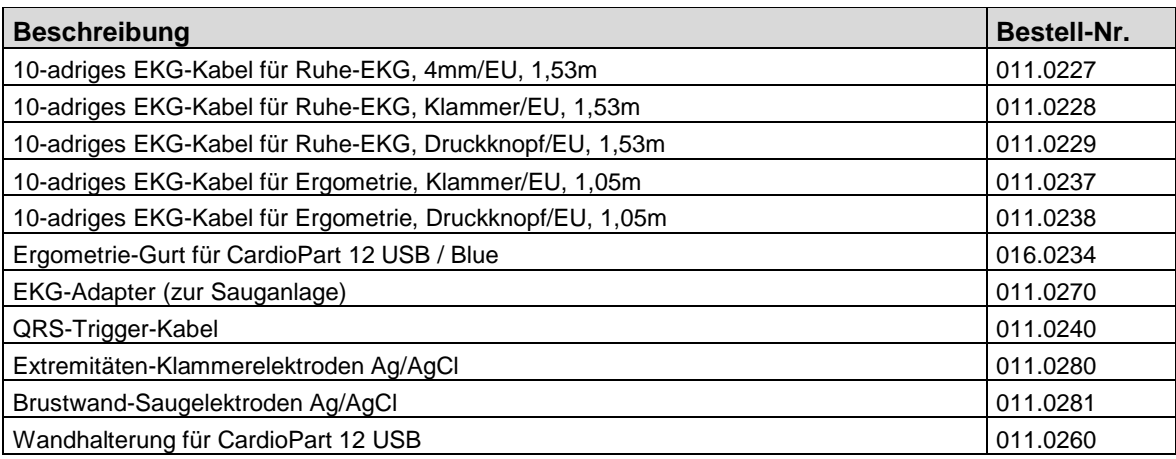

# <span id="page-34-0"></span>**Fehlersuche und -behebung**

#### <span id="page-34-1"></span>*Fehler bei der EKG-Aufzeichnung*

Elektroden mit unzureichendem Kontakt zur Haut werden als blinkendes Symbol dargestellt. Wenn kein EKG mehr aufgezeichnet werden kann, werden Ableitungen auf dem Bildschirm ausgeblendet.

- Kontrollieren Sie in diesen Fällen die Elektrodenapplikation und/oder die Patientenleitung.
- Beachten Sie auch die Hinweise zur **[Beeinflussung durch andere Geräte](#page-10-0)** auf Seite [11](#page-10-0)

Liefert eine Elektrode kein EKG-Signal mehr, kann das zum Ausblenden mehrerer Ableitungen führen. Die nachfolgende Tabelle gibt einen Überblick für das 12-Kanal-EKG.

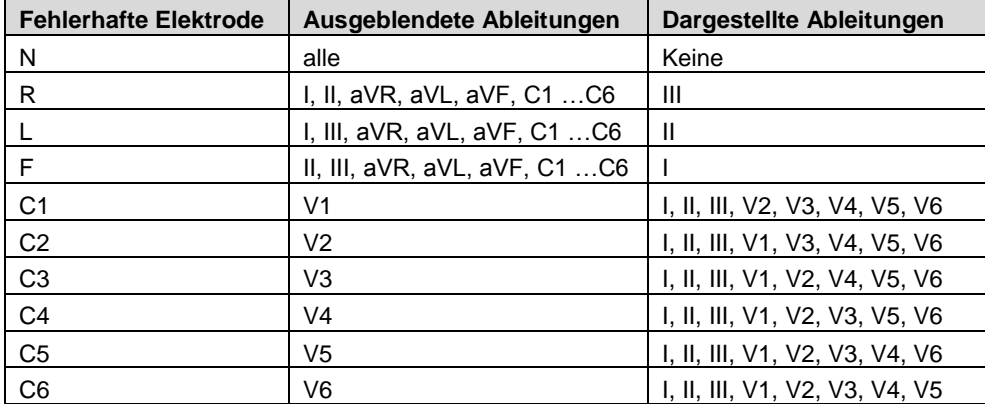

#### <span id="page-34-2"></span>*Allgemeine Fehler*

Wenn von AMEDTEC *ECGpro* Fehlermeldungen ausgegeben werden, die auf eine Fehlfunktion des CardioPart 12 USB verweisen, sind diese zum größten Teil selbsterklärend. Das betrifft insbesondere:

- Meldungen zu Verbindungsproblemen: Kontrollieren sie in diesen Fällen die USB-Verbindung zum CardioPart 12 USB. Wenn trotz eingestecktem USB-Stecker keine Verbindung zustande kommt, können Sie auch Microsoft Windows durch Ab- und Anstecken des USB-Steckers anweisen, die USB-Verbindung neu zu initialisieren.
- Bitte wenden Sie sich an Ihren Fachhändler oder direkt an unseren Service.

# <span id="page-35-0"></span>**Leitlinie und Herstellererklärung zur elektromagnetischen Störfestigkeit des CardioPart 12 USB**

Das EKG-Gerät ist für den Betrieb in der unten angegebenen elektromagnetischen Umgebung bestimmt. Der Kunde oder Anwender des Gerätes sollte sicherstellen, dass es in einer solchen Umgebung benutzt wird.

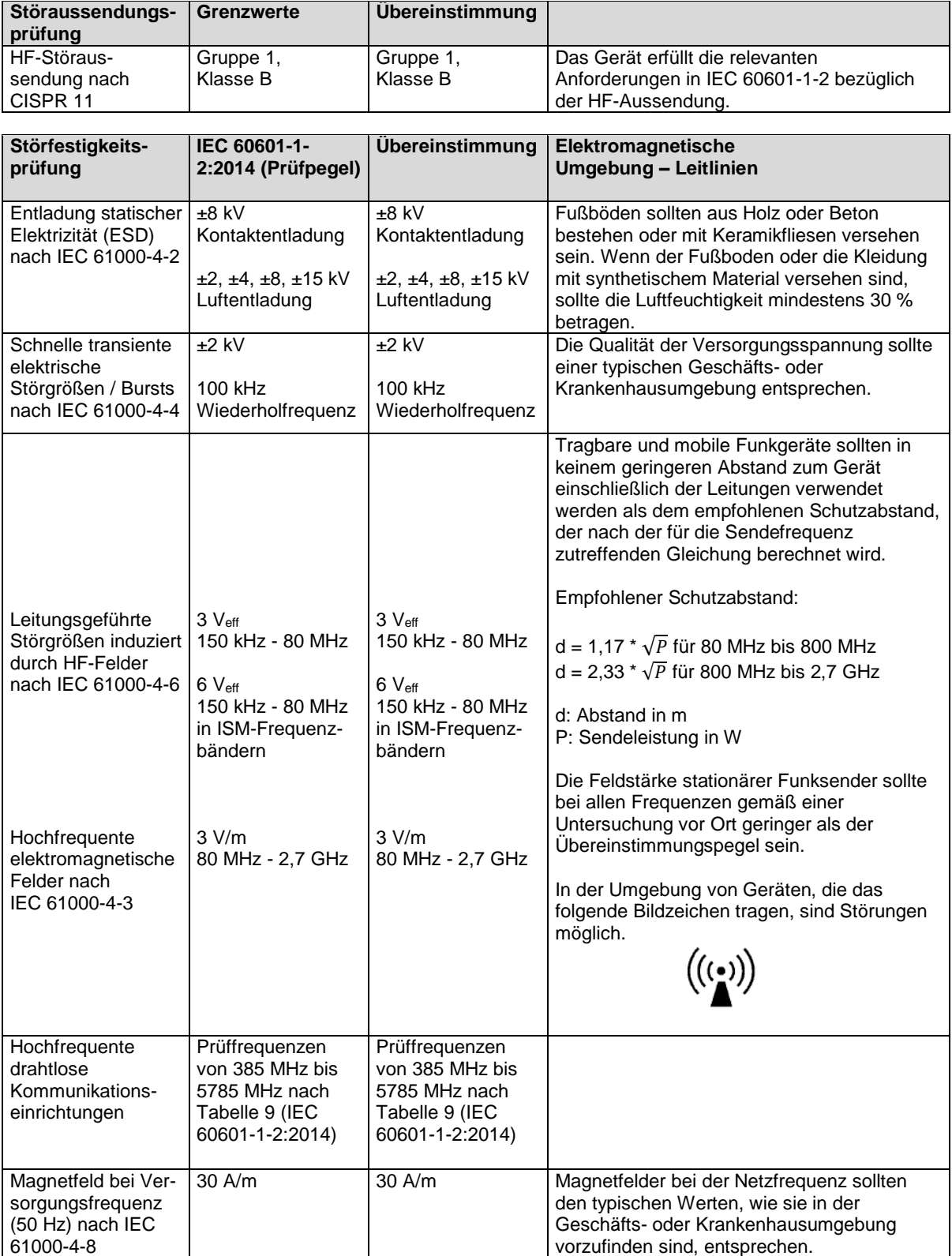

Bei 80 MHz und 800 MHz gilt der höhere Frequenzbereich.

Diese Leitlinien mögen nicht in allen Fällen anwendbar sein. Die Ausbreitung elektromagnetischer Wellen wird durch Absorption und Reflexion durch Gebäude, Gegenstände und Menschen beeinflusst.

Die Feldstärke stationärer Sender, wie z. B. Basisstationen von Funktelefonen und mobilen Landfunkgeräten, Amateurfunkstationen, AM- und FM-Rundfunk- und Fernsehsender kann theoretisch nicht genau vorherbestimmt werden. Um die elektromagnetische Umgebung hinsichtlich der Sender zu ermitteln, sollte eine Studie des Standortes erwogen werden. Wenn die gemessene Feldstärke an dem Standort, an dem das Gerät benutzt wird, die obigen Übereinstimmungspegel überschreitet, sollte das Gerät beobachtet werden, um die bestimmungsgemäße Funktion nachzuweisen. Wenn ungewöhnliche Leistungsmerkmale beobachtet werden, können zusätzliche Maßnahmen erforderlich sein, wie z. B. eine veränderte Ausrichtung oder ein anderer Standort des Gerätes.

Über den Frequenzbereich 150 kHz bis 80 MHz sollte die Feldstärke geringer als 3 V/m sein.

#### **Empfohlene Schutzabstände zwischen tragbaren und mobilen HF-Telekommunikationsgeräten und dem CardioPart 12 USB.**

Das Gerät ist für den Betrieb in einer elektromagnetischen Umgebung bestimmt, in der die HF-Störgrößen kontrolliert sind. Der Kunde oder Anwender des Gerätes kann dadurch helfen, elektromagnetische Störungen zu vermeiden, indem er den Mindestabstand zwischen tragbaren und mobilen HF-Telekommunikationsgeräten (Sendern) und dem Gerät - abhängig von der Ausgangsleistung des Kommunikationsgerätes, wie unten angegeben - einhält.

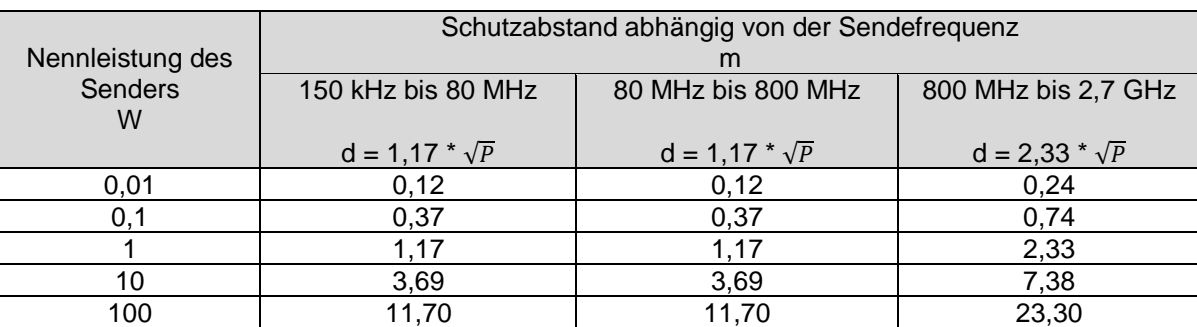

Für Sender, deren maximale Nennleistung in obiger Tabelle nicht angegeben ist, kann der empfohlene Schutzabstand d in m unter Verwendung der Gleichung ermittelt werden, die zu der jeweiligen Spalte gehört, wobei P die maximale Nennleistung des Senders in W gemäß Angabe des Senderherstellers ist.

Bei 80 MHz und 800 MHz gilt der höhere Frequenzbereich.

Diese Leitlinien mögen nicht in allen Fällen anwendbar sein. Die Ausbreitung elektromagnetischer Wellen wird durch Absorption und Reflexion durch Gebäude, Gegenstände und Menschen beeinflusst.

# <span id="page-37-0"></span>**Garantie**

- 1. AMEDTEC Medizintechnik Aue GmbH leistet für seine in der EU erworbenen Geräte eine Garantie von 12 Monaten ab Lieferung. Die Garantie gilt für alle Mängel, die auf Fertigungs- oder Materialfehler zurückzuführen sind.
- 2. Die Garantie gilt nicht für Schäden, die zurückzuführen sind auf normalen Verschleiß, mutwillige Beschädigung, Missbrauch, Fahrlässigkeit, anormale Umgebungsbedingungen, nicht sachgemäße Behandlung, Nichtbeachten der Gebrauchsanweisung, fehlerhafte Installation, unbefugte Veränderungen oder Reparaturen durch nicht von AMEDTEC Medizintechnik Aue GmbH autorisierte Personen.
- 3. Ausgeschlossen von dieser Garantie sind Verbrauchsmaterial einschließlich Verschleißteile, je nach Gerätetyp, wie z. B. Elektroden, Akkus/Batterien, Batteriekontakte, Manschetten, Kabel sowie Schläuche.
- 4. Liegt ein berechtigter Garantieanspruch vor, kann AMEDTEC Medizintechnik Aue GmbH im eigenen Ermessen das betreffende Gerät reparieren oder gegen ein Gerät gleichen Typs oder gegen ein Gerät, das den gleichen Zweck erfüllt und dem gleichen oder einem neueren Stand der Technik entspricht, austauschen. Im Rahmen der Instandsetzung oder des Austausches zurückgeführte Geräte oder Baugruppen gehen in das Eigentum von AMEDTEC Medizintechnik Aue GmbH über.
- 5. AMEDTEC Medizintechnik Aue GmbH kann die Reparatur beim Kunden durchführen oder einen Vertragspartner mit der Reparatur oder dem Austausch beauftragen.
- 6. Erbringt AMEDTEC Medizintechnik Aue GmbH oder ein von ihr Beauftragter eine Garantieleistung, verlängert sich dadurch der Garantiezeitraum nicht.
- 7. Als Garantienachweis gilt die Rechnung oder ein anderer Beleg, woraus das Datum des Erwerbs ersichtlich ist. Jede Art von Garantieansprüchen ist innerhalb einer Frist von 2 Monaten nach Kenntnisnahme gegenüber dem Fachhändler oder direkt gegenüber AMEDTEC Medizintechnik Aue GmbH geltend zu machen.
- 8. AMEDTEC Medizintechnik Aue GmbH haftet nur bei grober Fahrlässigkeit oder Vorsatz. Der Schadenersatzanspruch ist auf den nach Art des Gerätes vorhersehbaren, vertragstypischen Schaden begrenzt. Die Haftungsbegrenzung gilt nicht für Fälle, in denen zwingend gehaftet wird. Das sind Ansprüche, die nach dem Produkthaftungsgesetz geltend gemacht werden oder bei Schäden an Körper und Gesundheit oder Verlust des Lebens.
- 9. Weiterführende Ansprüche aus dieser Garantieerklärung sind ausgeschlossen. Insbesondere haftet AMEDTEC Medizintechnik Aue GmbH nicht für Betriebsunterbrechung oder entgangenen Gewinn.
- 10. Handelt es sich bei einem Schaden nicht um einen Garantiefall, obwohl er als solcher geltend gemacht wurde, liegt es im Ermessen von AMEDTEC Medizintechnik Aue GmbH, die für die Leistung entstandenen Kosten teilweise oder ganz in Rechnung zu stellen.

(000-0325-2\_01 M0669)

# <span id="page-38-0"></span>**Entsorgung**

In Deutschland unterliegt die Entsorgung des EKG-Gerätes dem "Elektro- und Elektronikgerätegesetz -ElektroG".

Bitte beachten Sie unbedingt die nachfolgenden Bestimmungen, zu deren Einhaltung Sie mit Erwerb des Gerätes verpflichtet sind.

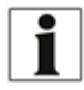

**Entsorgen Sie das Gerät nicht in den Hausmüll und nicht bei Sammelstellen für Elektround Elektronikgeräte.**

**Informieren Sie Ihren Fachhändler. Er wird das Gerät zurücknehmen. Sie können das Gerät auch direkt an unsere untenstehende Adresse senden.**

In anderen Ländern können andere Regelungen gelten. Bitte beachten Sie deshalb die für Sie zutreffenden Bestimmungen.

Copyright © 2020

Änderungen im Sinne der Weiterentwicklung vorbehalten und jederzeit möglich.

AMEDTEC Medizintechnik Aue GmbH Schneeberger Straße 5 08280 Aue Germany

Tel.: +49 (0) 3771 59827 0 Fax: +49 (0) 3771 59827 90 E-Mail: info@amedtec.de Internet: [www.amedtec.de](http://www.amedtec.de/)